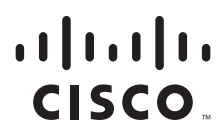

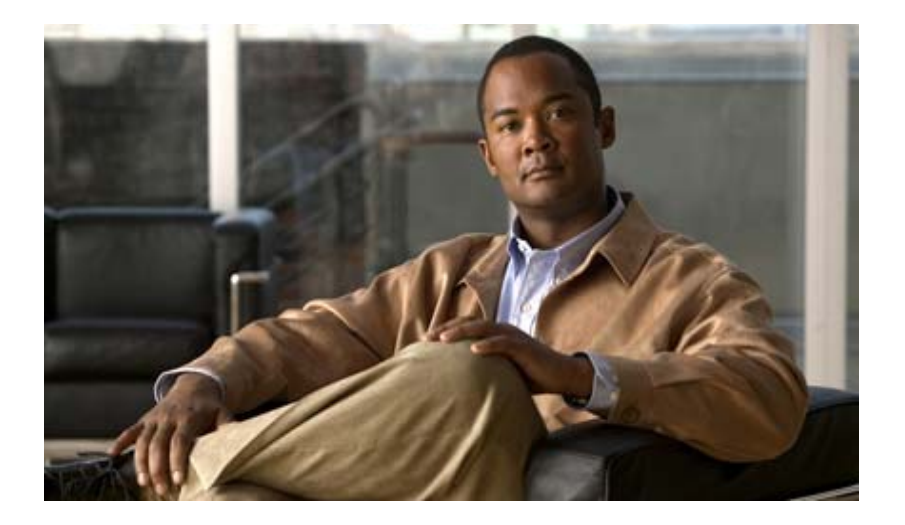

## **CTI OS Supervisor Desktop User Guide for Cisco Unified Contact Center Enterprise & Hosted**

Release 9.0(1)

June 2012

#### **Americas Headquarters**

Cisco Systems, Inc. 170 West Tasman Drive San Jose, CA 95134-1706 USA <http://www.cisco.com> Tel: 408 526-4000 800 553-NETS (6387) Fax: 408 527-0883

THE SPECIFICATIONS AND INFORMATION REGARDING THE PRODUCTS IN THIS MANUAL ARE SUBJECT TO CHANGE WITHOUT NOTICE. ALL STATEMENTS, INFORMATION, AND RECOMMENDATIONS IN THIS MANUAL ARE BELIEVED TO BE ACCURATE BUT ARE PRESENTED WITHOUT WARRANTY OF ANY KIND, EXPRESS OR IMPLIED. USERS MUST TAKE FULL RESPONSIBILITY FOR THEIR APPLICATION OF ANY PRODUCTS.

THE SOFTWARE LICENSE AND LIMITED WARRANTY FOR THE ACCOMPANYING PRODUCT ARE SET FORTH IN THE INFORMATION PACKET THAT SHIPPED WITH THE PRODUCT AND ARE INCORPORATED HEREIN BY THIS REFERENCE. IF YOU ARE UNABLE TO LOCATE THE SOFTWARE LICENSE OR LIMITED WARRANTY, CONTACT YOUR CISCO REPRESENTATIVE FOR A COPY.

The Cisco implementation of TCP header compression is an adaptation of a program developed by the University of California, Berkeley (UCB) as part of UCBs public domain version of the UNIX operating system. All rights reserved. Copyright 1981, Regents of the University of California.

NOTWITHSTANDING ANY OTHER WARRANTY HEREIN, ALL DOCUMENT FILES AND SOFTWARE OF THESE SUPPLIERS ARE PROVIDED "AS IS" WITH ALL FAULTS. CISCO AND THE ABOVE-NAMED SUPPLIERS DISCLAIM ALL WARRANTIES, EXPRESSED OR IMPLIED, INCLUDING, WITHOUT LIMITATION, THOSE OF MERCHANTABILITY, FITNESS FOR A PARTICULAR PURPOSE AND NONINFRINGEMENT OR ARISING FROM A COURSE OF DEALING, USAGE, OR TRADE PRACTICE.

IN NO EVENT SHALL CISCO OR ITS SUPPLIERS BE LIABLE FOR ANY INDIRECT, SPECIAL, CONSEQUENTIAL, OR INCIDENTAL DAMAGES, INCLUDING, WITHOUT LIMITATION, LOST PROFITS OR LOSS OR DAMAGE TO DATA ARISING OUT OF THE USE OR INABILITY TO USE THIS MANUAL, EVEN IF CISCO OR ITS SUPPLIERS HAVE BEEN ADVISED OF THE POSSIBILITY OF SUCH DAMAGES.

Cisco and the Cisco logo are trademarks or registered trademarks of Cisco and/or its affiliates in the U.S. and other countries. To view a list of Cisco trademarks, go to http://www.cisco.com/go/trademarks

CCVP, the Cisco logo, and Welcome to the Human Network are trademarks of Cisco Systems, Inc.; Changing the Way We Work, Live, Play, and Learn is a service mark of Cisco Systems, Inc.; and Access Registrar, Aironet, Catalyst, CCDA, CCDP, CCIE, CCIP, CCNA, CCNP, CCSP, Cisco, the Cisco Certified Internetwork Expert logo, Cisco IOS, Cisco Press, Cisco Systems, Cisco Systems Capital, the Cisco Systems logo, Cisco Unity, Enterprise/Solver, EtherChannel, EtherFast, EtherSwitch, Fast Step, Follow Me Browsing, FormShare, GigaDrive, HomeLink, Internet Quotient, IOS, iPhone, IP/TV, iQ Expertise, the iQ logo, iQ Net Readiness Scorecard, iQuick Study, LightStream, Linksys, MeetingPlace, MGX, Networkers, Networking Academy, Network Registrar, PIX, ProConnect, ScriptShare, SMARTnet, StackWise, The Fastest Way to Increase Your Internet Quotient, and TransPath are registered trademarks of Cisco Systems, Inc. and/or its affiliates in the United States and certain other countries. Any Internet Protocol (IP) addresses used in this document are not intended to be actual addresses. Any examples, command display output, and figures included in the document are shown for illustrative purposes only. Any use of actual IP addresses in illustrative content is unintentional and coincidental.

Third-party trademarks mentioned are the property of their respective owners. The use of the word partner does not imply a partnership relationship between Cisco and any other company. (1110R)

Copyright 2012 Cisco Systems, Inc. All rights reserved.

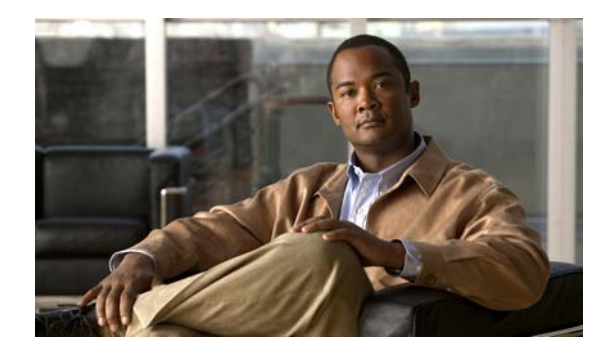

**CONTENTS**

#### **[About This Guide](#page-4-0) vii**

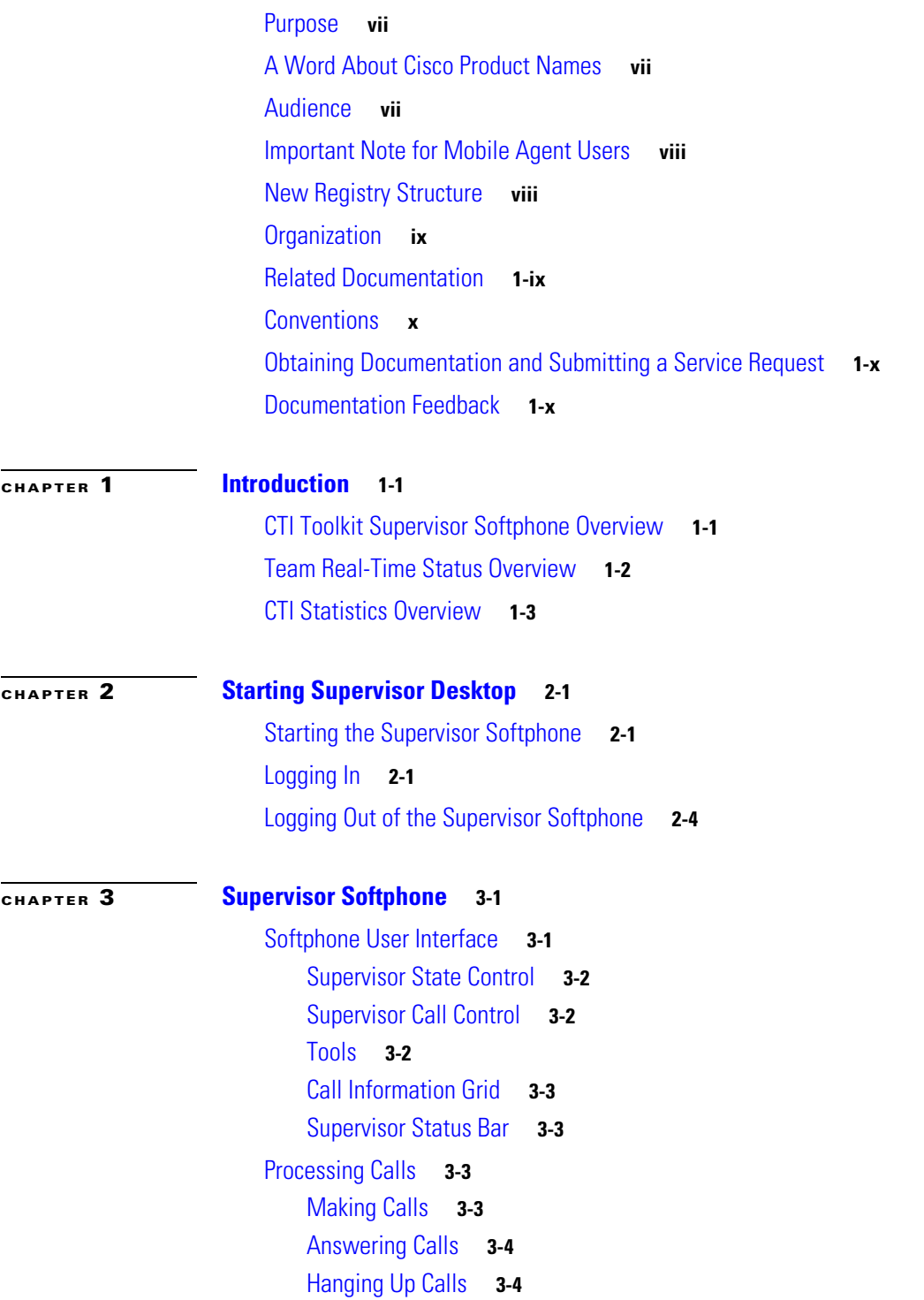

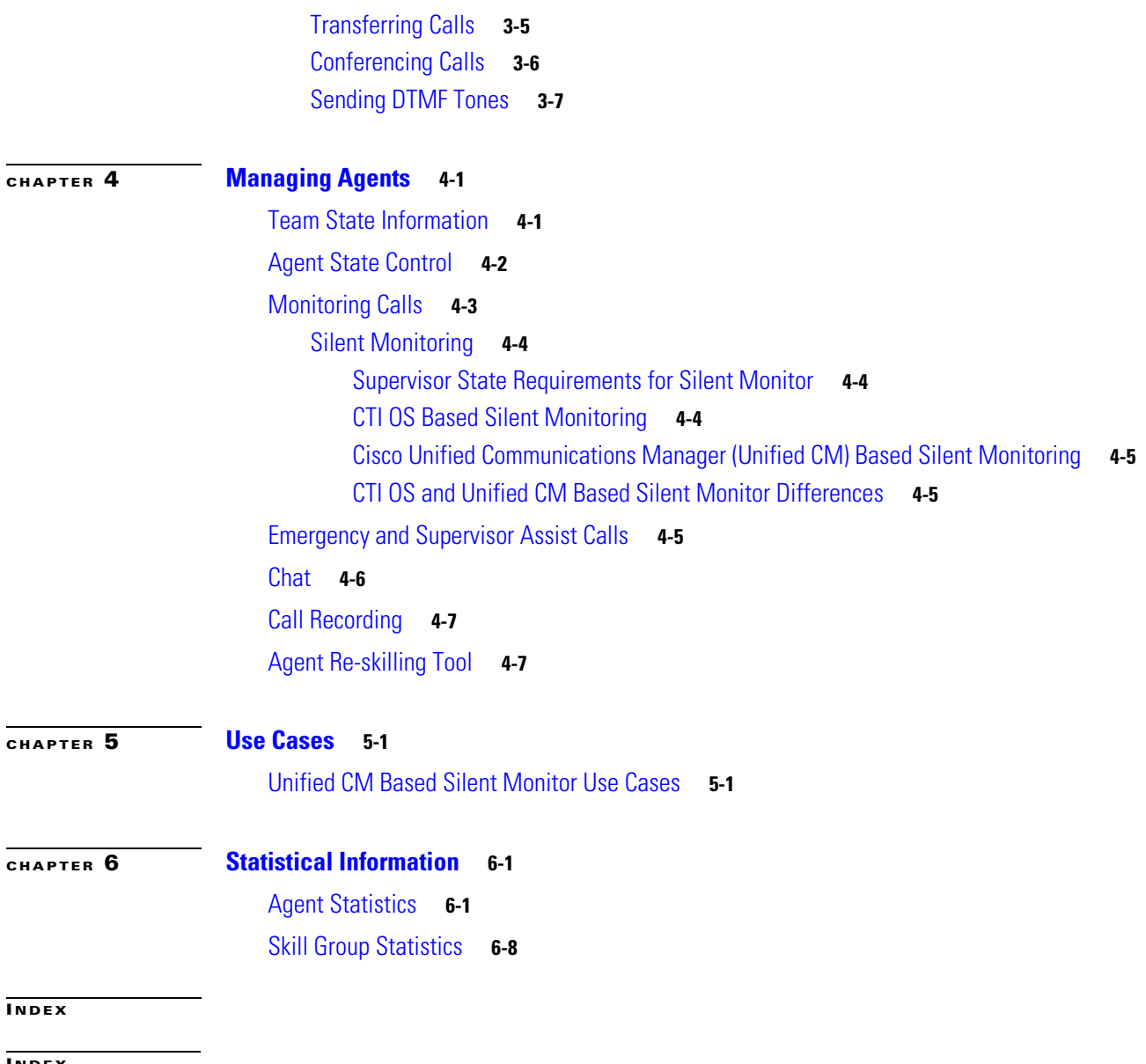

 $\mathbf{l}$ 

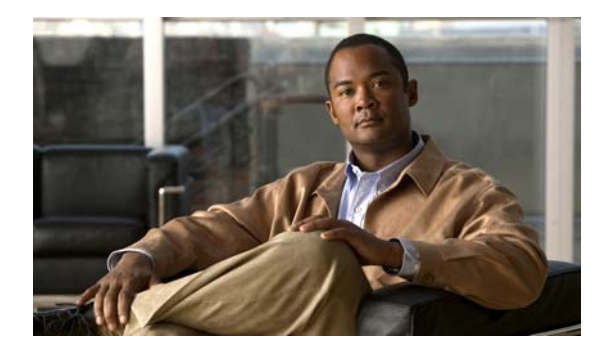

# <span id="page-4-0"></span>**About This Guide**

# <span id="page-4-1"></span>**Purpose**

This manual provides instructions for using the Computer Telephony Integration (CTI) Toolkit Supervisor Desktop. The manual includes descriptions and instructions for supervisor features used for monitoring and managing agent team members.

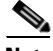

**Note** The CTI Toolkit Supervisor Desktop is supported for use on Cisco Unified Contact Center Enterprise (Unified CCE) and Cisco Unified Contact Center Hosted (Unified CCH). It is *not* supported for use on Time Division Multiplexing (TDM) peripherals.

# <span id="page-4-2"></span>**A Word About Cisco Product Names**

Cisco IPCC Enterprise Edition is renamed Cisco Unified Contact Center Enterprise (abbreviated as Unified CCE). Cisco IPCC Hosted Edition is renamed Cisco Unified Contact Center Hosted (abbreviated as Unified CCH).

Cisco ICM Enterprise Edition is renamed Cisco Unified Intelligent Contact Management Enterprise (abbreviated as Unified ICME). Cisco ICM Hosted Edition is renamed Cisco Unified Intelligent Contact Management Hosted (abbreviated as Unified ICMH).

Rather than constantly referring to all four of the aforementioned products, the following shorthand is used. Unless otherwise noted, Unified ICM stands for Cisco Unified Intelligent Contact Management Enterprise and Hosted Editions, while Unified CCE/CCH stands for Cisco Unified Contact Center Enterprise and Hosted Editions.

# <span id="page-4-3"></span>**Audience**

This manual is intended primarily for supervisors who use the CTI Toolkit Supervisor Desktop to monitor and manage agent team members. This manual assumes that an administrator has already installed the hardware and software needed for the CTI Toolkit Supervisor Desktop.

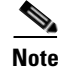

**Note** Instructions for installing the CTI Toolkit Supervisor Desktop are found in the *CTI OS System Manager's Guide for Cisco Unified ICM/Contact Center Enterprise & Hosted*.

## <span id="page-5-0"></span>**Important Note for Mobile Agent Users**

The instructions that are described in this document for using your agent or supervisor desktop do not address important differences that may apply when you log in as a Mobile Agent. Please consult the "Using Unified Mobile Agent" section of the *Mobile Agent Guide for Cisco Unified Contact Center Enterprise* for instructions on using your desktop when you log in as a Mobile Agent.

The *Mobile Agent Guide for Cisco Unified Contact Center Enterprise* is available on your desktop software product CD. It can also be downloaded from the Cisco web site at: [http://www.cisco.com/en/US/products/sw/custcosw/ps1844/products\\_installation\\_and\\_configuration\\_guide](http://www.cisco.com/en/US/products/sw/custcosw/ps1844/products_installation_and_configuration_guides_list.html
) s list.html.

## <span id="page-5-1"></span>**New Registry Structure**

For the CTI OS 9.0(1) client products, the root registry hive is:

HKEY\_LOCAL\_MACHINE\SOFTWARE\Cisco Systems, Inc.\CTI OS Client

The product version number is a key that includes the major, minor, and revision number, such that the key is defined as follows:

HKEY\_LOCAL\_MACHINE\SOFTWARE\Cisco Systems, Inc.\CTI OS Client\9.0.1

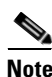

**Note** See the *CTI OS System Manager's Guide for Cisco Unified ICM/Contact Center Enterprise & Hosted*  for details.

## <span id="page-6-0"></span>**Organization**

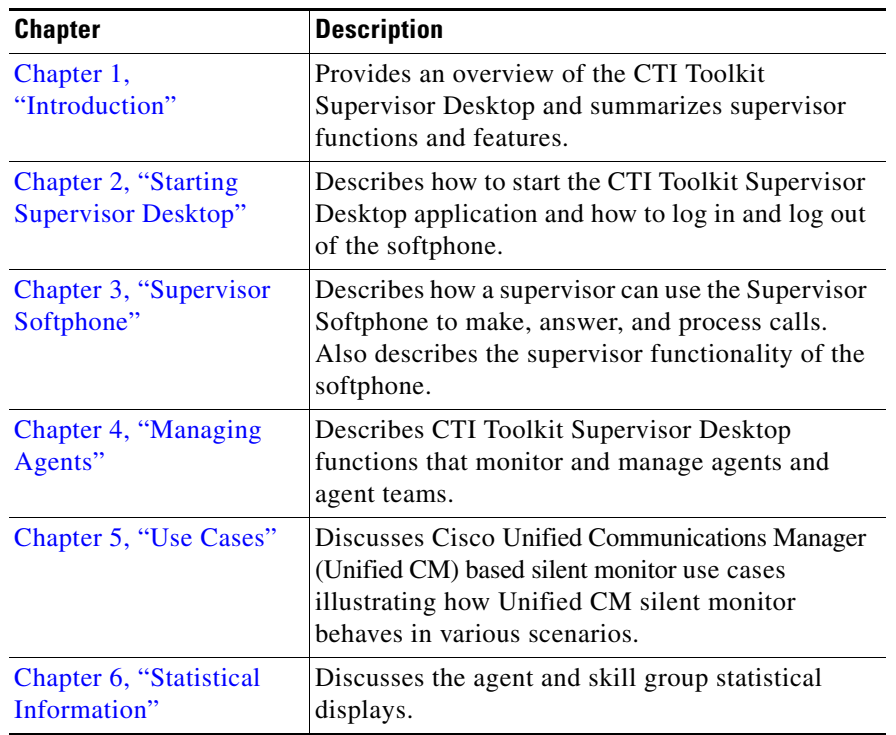

The manual is divided into the following chapters.

# <span id="page-6-1"></span>**Related Documentation**

Documentation for Cisco Unified ICM/Unified Contact Center (IPCC) Enterprise & Hosted, as well as related documentation, is accessible from Cisco.com at http://www.cisco.com/web/psa/products/index.html.

- Related documentation includes the documentation sets for Cisco CTI Object Server (CTI OS), Cisco Agent Desktop (CAD), Cisco Agent Desktop - Browser Edition (CAD-BE), Cisco Unified Contact Center Management Portal, Cisco Unified Customer Voice Portal (CVP), Cisco Unified IP IVR, Cisco Support Tools, and Cisco Remote Monitoring Suite (RMS).
- **•** For documentation for these Cisco Unified Contact Center products, go to [http://www.cisco.com/web/psa/products/index.html,](http://www.cisco.com/web/psa/products/index.html) click on **Voice and Unified Communications**, then click on **Customer Collaboration**, then click on **Cisco Unified Contact Center Products** or **Cisco Unified Voice Self-Service Products**, then click on the product/option you are interested in.
- **•** For troubleshooting tips for these Cisco Unified Contact Center products, go to [http://docwiki.cisco.com/wiki/category:Troubleshooting,](http://docwiki.cisco.com/wiki/category:Troubleshooting) then click the product/option you are interested in.
- **•** Also related is the documentation for Cisco Unified Communications Manager, which can also be accessed from [http://www.cisco.com/web/psa/products/index.html.](http://www.cisco.com/web/psa/products/index.html)
- **•** Technical Support documentation and tools can be accessed from <http://www.cisco.com/en/US/support/index.html>

• The Product Alert tool can be accessed through (login required) <http://www.cisco.com/cgi-bin/Support/FieldNoticeTool/field-notice>

## <span id="page-7-0"></span>**Conventions**

This manual uses the following conventions.

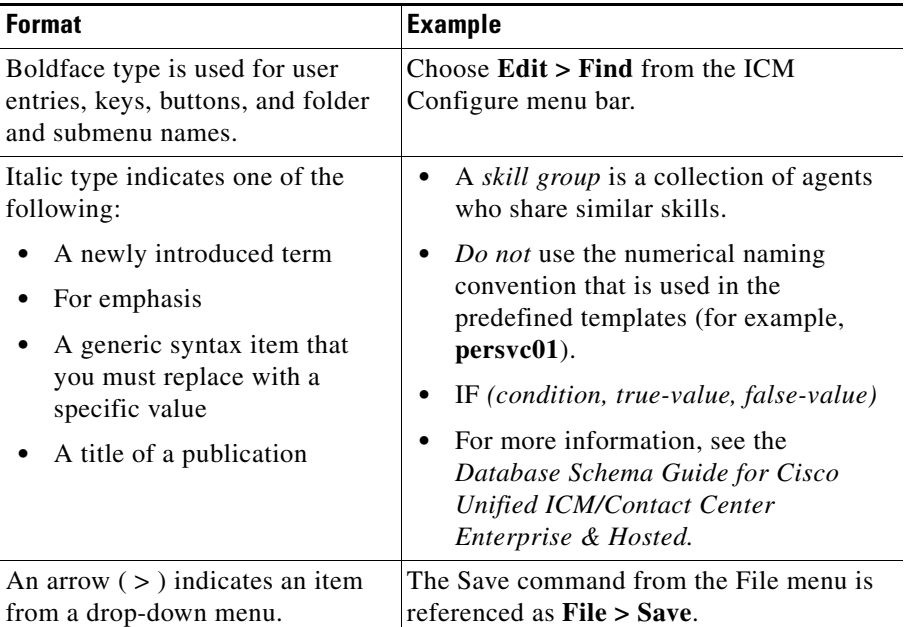

# <span id="page-7-1"></span>**Obtaining Documentation and Submitting a Service Request**

For information on obtaining documentation, submitting a service request, and gathering additional

information, see the monthly *What's New in Cisco Product Documentation*, which also lists all new and revised Cisco technical documentation, at:

<http://www.cisco.com/en/US/docs/general/whatsnew/whatsnew.html>

Subscribe to the *What's New in Cisco Product Documentation* as a Really Simple Syndication (RSS) feed and set content to be delivered directly to your desktop using a reader application. The RSS feeds are a free service and Cisco currently supports RSS version 2.0.

# <span id="page-7-2"></span>**Documentation Feedback**

You can provide comments about this document by sending e-mail to the following address:

[mailto:ccbu\\_docfeedback@cisco.com](mailto:ccbu_docfeedback@cisco.com)

We appreciate your comments.

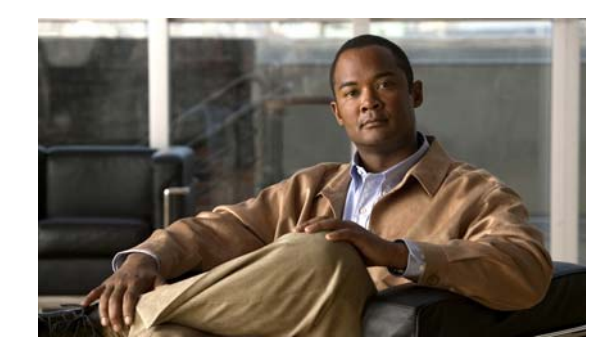

# <span id="page-8-0"></span>**CHAPTER 1**

# <span id="page-8-3"></span><span id="page-8-1"></span>**Introduction**

This chapter provides an overview of the CTI Toolkit Supervisor Desktop application. The desktop has three major components:

- <span id="page-8-6"></span>**• Supervisor Softphone**. The Supervisor Softphone functions in much the same way as the agent softphone.
- <span id="page-8-7"></span>**• Team Real-Time Status**. This window provides supervisors with information about the current state of agents who are part of the supervisor's team. This window also provides buttons for the following functions:
	- **–** Making an agent Ready
	- **–** Logging out agents
	- **–** Silent monitoring, Barge-in, and intercepting of agent calls

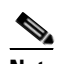

**Note** Supervisors cannot be monitored; only agents can be monitored.

- <span id="page-8-4"></span>**• CTI Statistics**. This window displays two kinds of statistics:
	- **–** Individual statistics for the agent logged in to the phone
	- **–** Statistics for the supervisor who is currently logged in and for the skill groups to which the supervisor and the supervisor's team belongs.

When the supervisor logs in, the Supervisor Softphone and the Team Real-Time Status windows appear. The CTI Statistics window appears when the **Show Statistics** button is selected on the Softphone window.

The following sections provide an overview of each of the windows. Detailed descriptions are found in [Chapter 3, "Supervisor Softphone."](#page-18-3)

**Note** The CTI Toolkit Supervisor Desktop is supported for use on Cisco Unified Contact Center Enterprise (Unified CCE) and Cisco Unified Contact Center Hosted (Unified CCH). It is *not* supported for use on Time Division Multiplexing (TDM) peripherals.

# <span id="page-8-5"></span><span id="page-8-2"></span>**CTI Toolkit Supervisor Softphone Overview**

The CTI Toolkit Supervisor Softphone provides supervisors with many of the same functions that come with the agent softphone.

 $\mathbf{r}$ 

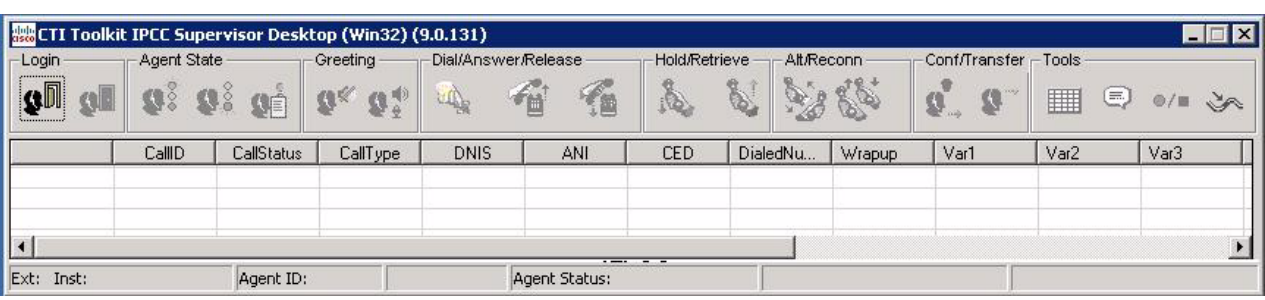

#### *Figure 1-1 CTI Toolkit IPCC Supervisor Desktop (Win32) (9.0.131)*

This window consists of the following main sections:

- Login. Contains buttons that allow the supervisor to log in and log out.
- **• Agent State**. Contains buttons that allow supervisors to change their state to Ready, Not Ready and Wrapup.
- **• Call Control**. Contains buttons that let a supervisor take various actions with a call. These include the Dial/Answer, Hold/Retrieve, Alt/Reconn, and Conf/Transfer buttons.
- **• Tools**. Contains buttons that invoke statistical displays, initiate a chat session, record calls, and report a bad line.
- **• Call Information**. Displays call-related data for each call currently on the softphone.
- **• Status bar**. Displays information about the status of the softphone.

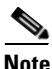

Note See [Chapter 3, "Supervisor Softphone,"](#page-18-3) for more information about the softphone functions and operation.

# <span id="page-9-2"></span><span id="page-9-0"></span>**Team Real-Time Status Overview**

<span id="page-9-1"></span>The Team Real-Time Status window provides you with the current status of members of the agent team. It also provides information about calls that agent team members are currently handling. The window includes buttons for placing agents in the ready state, logging agents out, starting silent monitor, stopping silent monitor, barging in on agent calls, and intercepting agent calls.

| Name                   | Login Name | Agent ID   | Agent Sta | Time in St | Skill Group | Skill Name | Available f |        |      |
|------------------------|------------|------------|-----------|------------|-------------|------------|-------------|--------|------|
|                        |            |            |           |            |             |            |             |        |      |
|                        |            |            |           |            |             |            |             |        |      |
|                        |            |            |           |            |             |            |             |        |      |
|                        |            |            |           |            |             |            |             |        |      |
|                        |            |            |           |            |             |            |             |        |      |
|                        |            |            |           |            |             |            |             |        |      |
|                        |            |            |           |            |             |            |             |        |      |
|                        |            |            |           |            |             |            |             |        |      |
| Monitored Calls        |            |            |           |            |             |            |             |        |      |
|                        | CallID     | CallStatus | CallType  | DNIS       | ANI         | CED.       | DialedNu    | Wrapup | Var1 |
|                        |            |            |           |            |             |            |             |        |      |
|                        |            |            |           |            |             |            |             |        |      |
|                        |            |            |           |            |             |            |             |        |      |
| $\left  \cdot \right $ |            |            |           |            |             |            |             |        |      |

*Figure 1-2 CTI Toolkit Real-Time Status for Voice*

**Note** See [Chapter 4, "Managing Agents,"](#page-26-3) for more information about the Team Real-Time Status window.

# <span id="page-10-1"></span><span id="page-10-0"></span>**CTI Statistics Overview**

<span id="page-10-2"></span>This window provides statistical information for the supervisor who is currently logged in and for the skill groups to which the supervisor and the supervisor's team belong.

#### *Figure 1-3 CTI Statistics Window*

.

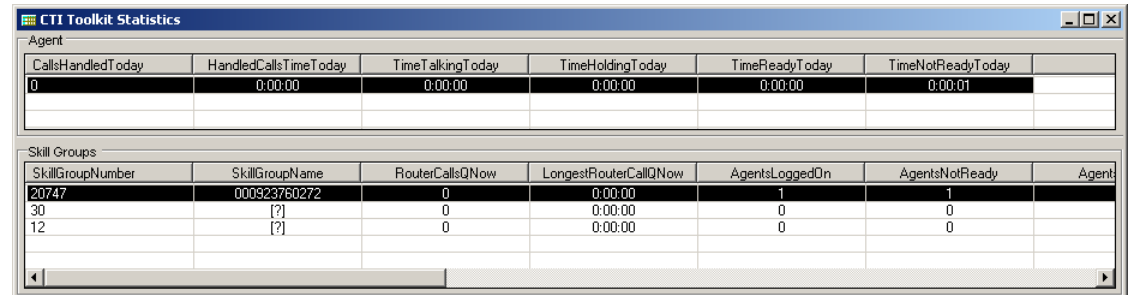

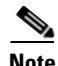

**Note** See [Chapter 6, "Statistical Information,"](#page-40-3) for a description of the CTI Statistics window.

 $\Gamma$ 

 $\blacksquare$ 

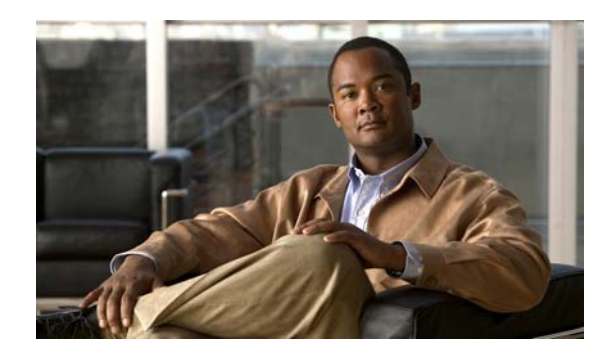

# <span id="page-12-0"></span>**CHAPTER 2**

# <span id="page-12-4"></span><span id="page-12-1"></span>**Starting Supervisor Desktop**

This section discusses startup, login, and logout procedures for the CTI Toolkit Supervisor Desktop. It includes the following topics:

- <span id="page-12-7"></span>**•** Starting the Supervisor Desktop.
- Logging in to Supervisor Softphone, including the screens associated with the login process.
- Logging out of Supervisor Softphone, including the screens associated with the logout process.

# <span id="page-12-2"></span>**Starting the Supervisor Softphone**

After the CTI Toolkit Supervisor Desktop software is installed, you can start the Supervisor Softphone by selecting **Start > Programs > Cisco Systems CTI Toolkit > Unified CC Supervisor Desktop**.

Upon startup, the Supervisor Softphone and Team Real-Time Status windows appear.

# <span id="page-12-3"></span>**Logging In**

<span id="page-12-6"></span><span id="page-12-5"></span>To log in to the Supervisor Softphone, click the Login button. The Login button connects supervisors to the CTI OS Server and logs them in using a selected connection profile. When you click the Login button, the Login dialog box appears.

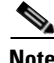

**Note** The Login dialog varies for different peripheral types. Refer to Peripheral Login Dialogs, page 1-4 of the *CTI OS Agent Desktop User Guide for Cisco Unified ICM/Contact Center Enterprise & Hosted* for additional information.

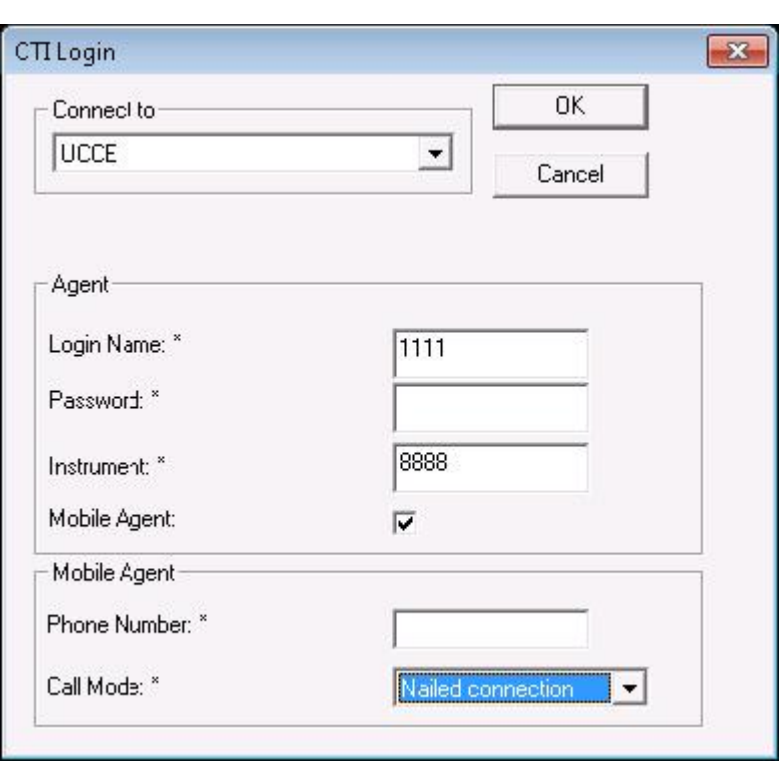

*Figure 2-1 CTI Login*

Enter the following information in this dialog box:

- **Connect to**. Use the drop-down menu to select the connection profile that you want to use.
- **• Agent ID**. Your agent ID as assigned by your manager.

V,

**Note** Depending on the option chosen for logging in during the installation of the CTI OS Server, the Login dialog on the Supervisor desktop prompts for either the Agent ID or the Login Name.

- **• Password**. Your password as assigned by your manager.
- **Instrument**. The device ID assigned to the phone set you receive calls on.

**Note** The Login dialog varies for different peripheral types. Refer to the CTI OS Agent Desktop User Guide Peripheral Login Dialogs, page 1-4 for additional information.

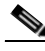

**Note** The fields in the Mobile Agent section of the dialog box are accessible only if Mobile Agent was enabled during CTI OS Server installation.

• **Mobile Agent**. Check this box if you are logging in as a Mobile Agent (that is, if you are logging in to a phone that is not directly controlled by Cisco Unified Communications Manager). In the Mobile Agent section of the dialog box, enter the phone number that the Mobile Agent is using to receive calls. Enter the number in the same format as you would dial it from an IP Phone, unless your system administrator has instructed you to enter the number in another format.

**Note** CTI OS does not validate Mobile Agent phone numbers upon login. Take care to ensure that the number you enter is valid and correct. Otherwise, a scenario results in which the CTI OS desktop shows the incoming call, but the customer only hears ringing out and the agent phone does not ring because the destination number is not correct.

Select one of the following Call Mode values from the drop-down menu:

- **– Call-by-call**. Agent's phone is dialed for each incoming call.
- **– Nailed connection**. Agent's phone is dialed once immediately after log in and remains connected through multiple customer calls.

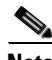

**Note** The instructions that are described in this document for using your agent or supervisor desktop do not address important differences that may apply when you log in as a Mobile Agent. Please consult the "Using Unified Mobile Agent" section of the *Mobile Agent Guide for Cisco Unified Contact Center Enterprise* for instructions on using your desktop when you log in as a Mobile Agent.

The *Mobile Agent Guide for Cisco Unified Contact Center Enterprise* is available on your desktop software product CD. It can also be downloaded from the Cisco web site at: [http://www.cisco.com/en/US/products/sw/custcosw/ps1844/products\\_installation\\_and\\_configuration\\_guide](http://www.cisco.com/en/US/products/sw/custcosw/ps1844/products_installation_and_configuration_guides_list.html
) s\_list.html

Enter the information and click **OK**. After a successful login, the following events occur:

- **•** The supervisor automatically goes into the Not Ready state.
- **•** The status bar on the bottom of the Supervisor Softphone window displays the following information:
	- **–** Agent ID for the logged-in supervisor
	- **–** Supervisor's extension
	- **–** Supervisor's instrument
	- **–** Current supervisor status
	- **–** The server that the supervisor is connected to
- **•** The **Ready**, **Dial**, and **Logout** agent state control buttons are enabled.

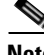

**Note** Multiple users can log in to Supervisor Softphone on the same workstation. Each user need only run a separate instance of Supervisor Softphone and then log in as a different user.

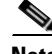

**Note** If a non-supervisor logs in to the Supervisor Softphone, it works just like the agent softphone except that the Real-Time Statistics grid stay blank.

Ш

# <span id="page-15-0"></span>**Logging Out of the Supervisor Softphone**

<span id="page-15-2"></span><span id="page-15-1"></span>To log out of the CTI Toolkit Supervisor Desktop, perform the following steps:

- **Step 1** If the **Logout** button is enabled, click it. Unified CCE/CCH requires that an agent be in Not Ready state to log out; therefore, the **Logout** button is disabled if the agent is in any other state. In this case, click **NotReady** first, then click **Logout**.
- **Step 2** If you click the **NotReady** button first, a Select Reason Code dialog box might appear next, depending on how your administrator has configured your agent settings.

*Figure 2-2 Not Ready Reason Codes*

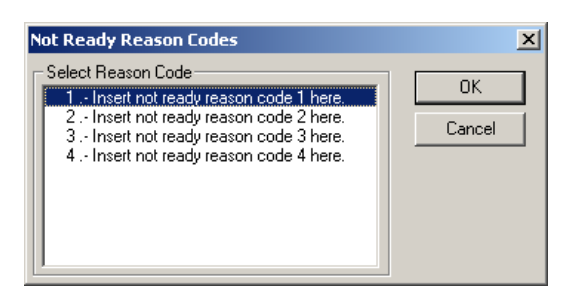

This dialog box includes a drop-down list of reason codes.

 $\frac{\mathcal{L}}{\mathcal{L}}$ 

**Note** For information on how an administrator can set an agent's logout parameters, see the *Administration Guide for Cisco Unified Contact Center Enterprise Edition.*

- **Step 3** Select a reason code from the drop-down list.
- **Step 4** Click **OK**.
- **Step 5** When you enter Not Ready state, the **Logout** button becomes enabled. Click the **Logout** button.
- **Step 6** Depending on how your administrator has configured your agent settings, a Select Reason Code dialog box might appear next.

*Figure 2-3 Logout Reason Codes*

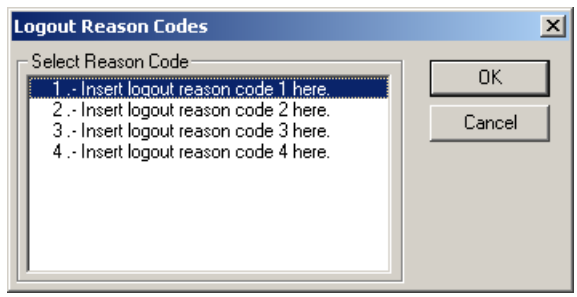

This dialog box includes a drop-down list of defined reason codes.

- **Step 7** Select a reason code from the drop-down list.
- **Step 8** Click **OK**.

a ka

After a successful logout, the following occurs:

- **•** You are logged out of CTI OS and Unified Contact Center.
- **•** All entries in the status bar at the bottom of the CTI Toolkit Supervisor Desktop window become blank.
- **•** All the agent state control buttons except **Login** are disabled.
- **•** All Call Control buttons are disabled.

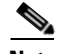

**Note** In a Mobile Agent environment, if a Nailed-up mobile agent connection is dropped (for example, when disconnecting the phone), the agent is logged out automatically.

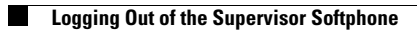

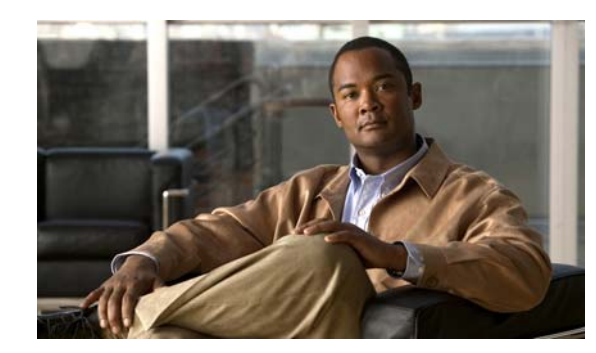

# <span id="page-18-0"></span>**CHAPTER 3**

# <span id="page-18-3"></span><span id="page-18-1"></span>**Supervisor Softphone**

The Supervisor Softphone includes functions that allow supervisors to monitor and manage their agent team members. A supervisor softphone has all of the capabilities of an agent softphone plus supervisor services to monitor and manage agent team members. The additional capabilities of a supervisor softphone include:

- **•** Provides real-time agent status information of all agent members managed by the supervisor.
- Provides call information (call data and events) of an actively monitored agent (that is, the agent currently selected in the Real-Time Statistics grid).
- **•** Supports call monitoring features (silent monitor, barge in, and intercept).
- Supports emergency and supervisor assist calls.
- **•** Allows exchange of text messages between the supervisor and one of the agent team members (chat).
- Allows the supervisor to change the agent state of a supervised agent to Logout or Ready, depending on the agent's current state.
- **•** Enables supervisors to control their own states for receiving emergency and assist calls. Enables supervisors to barge in on and intercept agent calls.

# <span id="page-18-5"></span><span id="page-18-2"></span>**Softphone User Interface**

The Supervisor Softphone is similar in appearance and operation to the Agent Softphone. The softphone buttons are grouped for login, agent state, dial/answer/release, hold/retrieve, alternate/reconnect, conference/transfer, and tools.

[Figure 3-1](#page-18-4) illustrates the grouping of the Supervisor Softphone buttons. The following sections describe each button grouping.

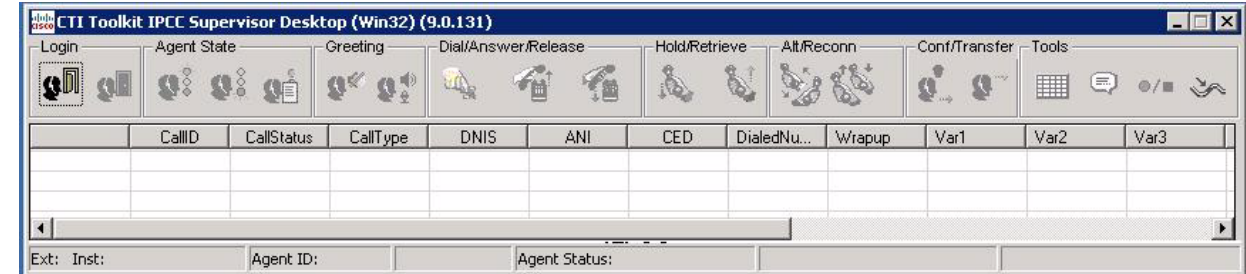

#### <span id="page-18-4"></span>*Figure 3-1 Supervisor Softphone*

### <span id="page-19-4"></span><span id="page-19-0"></span>**Supervisor State Control**

Use the state control buttons to set a specific supervisor state. The following buttons are used to control supervisor state.

- **• Login**. This section contains:
	- **–** Login. Displays the Login window.
	- **–** Logout. Displays the Logout window.

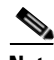

**Note** Instructions for using the Login and Logout buttons are found in [Chapter 2, "Starting Supervisor](#page-12-4)  [Desktop."](#page-12-4)

- **• Agent State**. This section contains:
	- **–** Ready. Puts the supervisor in a ready state.
	- **–** Not Ready. Puts the supervisor in a not ready state.
	- **–** Wrap Up. Puts the supervisor in wrapup mode.

**Note** When a supervisor logs in to the Supervisor Desktop **after** the agent, the real-time agent state is displayed as Unknown (until there is a change in the agent's state), instead of the existing state. However, if the supervisor logs in **before** the agent, the existing state is displayed.

#### <span id="page-19-3"></span><span id="page-19-1"></span>**Supervisor Call Control**

The Supervisor Softphone provides the following call control buttons:

- **• Dial**. Initiates a new call.
- **• Answer**. Answers the selected call.
- **• Release**. Drops a selected call.
- **• Hold**. Puts the selected call on hold.
- **• Retrieve**. Takes back the call from the hold state.
- **• Alternate**. Puts an active call on hold and retrieves the held call.
- **• Reconnect**. Drops the talking connection and reconnects to the held call.
- **• Transfer**. Initiates a call transfer operation.
- **• Conference**. Initiates a conference operation.

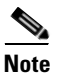

**Note** For instructions on using the call control buttons, see the ["Processing Calls"](#page-20-2) section.

## <span id="page-19-5"></span><span id="page-19-2"></span>**Tools**

The Tools buttons provide the supervisor with the following capabilities:

**• Show Statistics**. Displays the CTI Statistics window with Agent and Skill Group statistics. See [Chapter 6, "Statistical Information"](#page-40-3) for table descriptions.

- **• Chat**. Initiates a chat session with a specified agent.
- **• Record**. Record any call that appears in the supervisor's call information display.
- **• Bad Line**. Logs a poor-quality connection in the Unified ICME database.

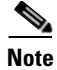

**Note** See ["Chapter 4, "Managing Agents"](#page-26-3) for more information on supervisor tools.

## <span id="page-20-4"></span><span id="page-20-0"></span>**Call Information Grid**

The Call Information Grid of the Supervisor Softphone displays call information about all supervisor calls. Any emergency and assist calls appear in this display and can then be answered by the supervisor.

### <span id="page-20-7"></span><span id="page-20-1"></span>**Supervisor Status Bar**

The Supervisor Softphone has a status bar that appears at the bottom of the window.

## <span id="page-20-6"></span><span id="page-20-2"></span>**Processing Calls**

This section describes how supervisors can use CTI Toolkit Supervisor Softphone to make, answer, and process calls. It discusses the following tasks:

- **•** Making calls
- **•** Answering calls
- **•** Hanging up calls
- **•** Transferring calls
- **•** Conferencing calls

### <span id="page-20-3"></span>**Making Calls**

<span id="page-20-5"></span>To make a call, perform the following steps:

- **Step 1** Enter the Not Ready state.
- **Step 2** Click the **Dial** button. The CTI Dialing Pad dialog box appears.

 $\Gamma$ 

#### *Figure 3-2 CTI Dialing Pad*

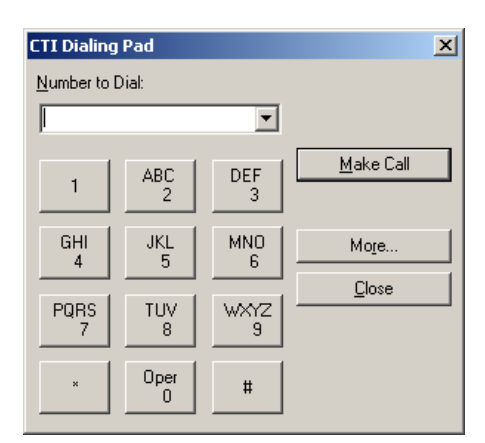

- **Step 3** Enter the phone number to be dialed in the Dialed Number field or select a destination from the drop-down menu. The drop-down menu contains the last six numbers dialed from this desktop.
- **Step 4** Optionally, you can click the **More** button to get the following display.

#### *Figure 3-3 CTI Dialing Pad*

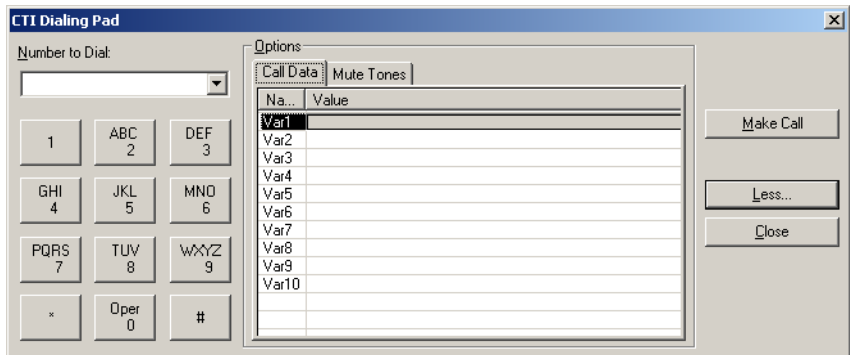

This display contains the Call Data tab, where you can optionally enter data associated with the call. **Step 5** Click the **Dial** button.

## <span id="page-21-2"></span><span id="page-21-0"></span>**Answering Calls**

<span id="page-21-3"></span>To answer an incoming call, click the **Answer** button. When the call is answered, the Release button becomes enabled.

## <span id="page-21-1"></span>**Hanging Up Calls**

<span id="page-21-4"></span>To hang up a call, click the **Release** button.

## <span id="page-22-0"></span>**Transferring Calls**

<span id="page-22-1"></span>To transfer a call, perform the following steps.

**Step 1** Click the **Transfer** button.

#### *Figure 3-4 CTI Dialing Pad*

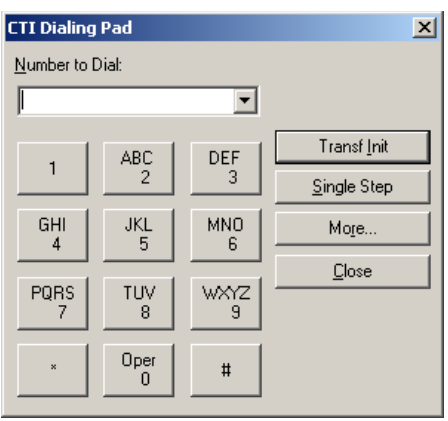

- **Step 2** Enter the phone number to be dialed in the Dialed Number field or select a destination from the drop-down menu. The drop-down menu contains the last six numbers dialed from this desktop.
- **Step 3** Optionally, you can click the **More** button to get the following display.

#### *Figure 3-5 CTI Dialing Pad*

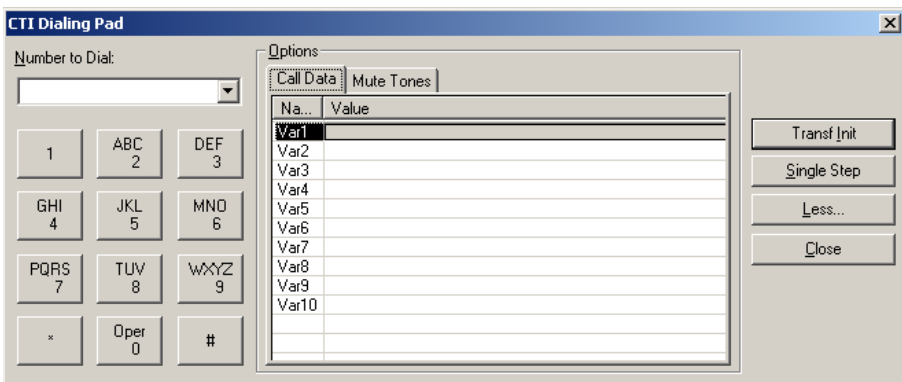

This display contains the Call Data tab, where you can optionally enter data associated with the call.

**Step 4** If you *do not* wish to speak with the consulted agent, click the **Single Step** button. The call is transferred automatically.

OR

If you wish to speak with the consulted agent, click the **Transfer Init** button. After the **Transfer Init**  button is selected, the call is put on hold. You can speak to the consulted agent before completing the transfer. When the consult call is answered, the button changes to **Transfer Complete**. To complete the transfer, click the **Transfer Complete** button.

## <span id="page-23-0"></span>**Conferencing Calls**

To initiate a conference call, perform the following steps.

**Step 1** Click the **Conference** button. The Conference Call dialog box appears.

#### *Figure 3-6 CTI Dialing Pad*

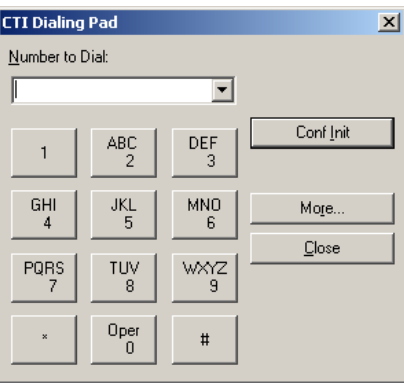

- **Step 2** Enter the phone number to be dialed in the Dialed Number field or select a destination from the drop-down menu. The drop-down menu contains the last six numbers dialed from this desktop.
- **Step 3** Optionally, you can click the **More** button to get the following display.

#### *Figure 3-7 CTI Dialing Pad*

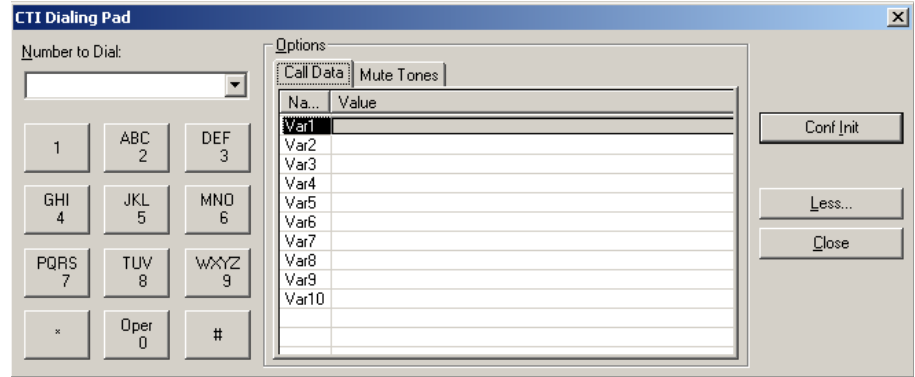

**Step 4** Click the **Conference Init** button. The call is now put on hold. You can speak to the consulted agent before completing the conference. When the consult call is answered, the button changes to **Conference Complete**. To complete the conference, click the **Conference Complete** button.

When the conference operation is complete, the two calls then appear on the Call Information Grid as one call.

## <span id="page-24-2"></span><span id="page-24-0"></span>**Sending DTMF Tones**

<span id="page-24-1"></span>Occasionally, the supervisor may need to send Dual Tone Multi-Frequency (DTMF) tones to a pager, IVR, voicemail system, or other similar device. To transmit DTMF tones when connected to a call, perform the following steps.

**Step 1** Select an active call in the Call Information Grid.

*Figure 3-8 CTI Dialing Pad*

**Step 2** Click the **Dial** button. The following dialpad dialog box appears.

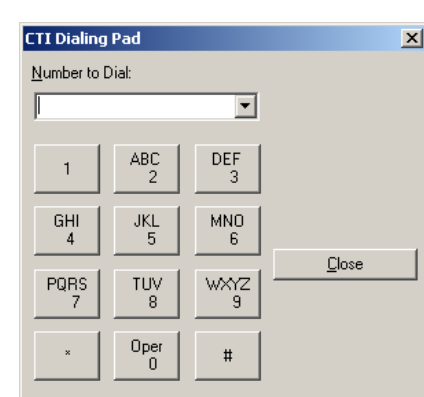

**Step 3** Enter or click the keypad button that corresponds to the digit or character for which you want to send a DTMF tone.

On this dialing pad, you can also specify that DTMF tones, dial tones, Ring In tones (tones that signal a call received), and Ring Out tones (tones that signal that the phone you are calling is ringing) be muted.

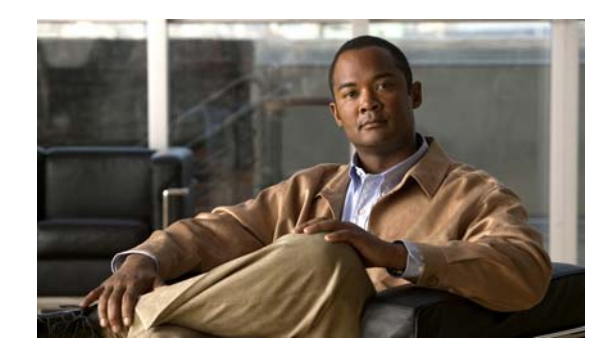

# <span id="page-26-0"></span>**CHAPTER 4**

# <span id="page-26-3"></span><span id="page-26-1"></span>**Managing Agents**

The CTI Toolkit Supervisor Desktop receives the current agent state information for each team member under supervision from CTI OS. It then displays the current agent state for all team members in the Team Real-Time Status window. The Team Real-Time Status window has the following components:

**• Team State Information**. The Team State Information window provides you with the current status of members of the agent team. Authorized supervisors can change the state of a monitored agent to Ready and Logout. This section also includes buttons that allow the supervisor to silent monitor, barge in on, or intercept a call.

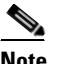

**Note** With CTI OS based silent monitor, supervisors cannot be silent monitored. Only agents can be silent monitored. With Unified CM based silent monitor, supervisors can be silent monitored.

**• Monitored Calls**. This section of the window displays call information for the agent that the supervisor selects.

Other supervisor functions include:

- **• Chat**. A supervisor can send a message to, or receive a chat message from, a member of the agent team. When the chat message arrives at the supervisor desktop, a CTI OS Chat window displays the message in the Message Display section of the window.
- **• Record**. With the proper recording equipment installed, supervisors can record any call that appears in their call control window.
- **• Agent Re-skilling**. Unified Contact Center includes the Agent Re-skilling tool. This tool, an optionally installed browser-based application separate from the Supervisor Desktop, lets supervisors change the skill group designations of agents on their team and lets supervisors quickly view skill group members and details on individual agents.

## <span id="page-26-4"></span><span id="page-26-2"></span>**Team State Information**

The Team State Information section of the Team Real-Time Status window displays the following information for agents that are logged in:

- **• Name**. The agent's name.
- **• AgentID**. The agent's ID, as assigned by the agent's manager.
- **• State**. Current state of the logged-in agent within Voice domain.
- **• Time in State**. The amount of time the agent has been in the current state.

 $\mathbf I$ 

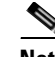

**Note** The agent-state times that the CTI Toolkit Supervisor Desktop displays are estimates. The actual amount of time that the agent takes in a respective state may be obtained from the Unified ICME database.

- **• Login Name**. The name used by the agent to login when login by agent name is configured.
- **• SkillName**. The names of the skill groups to which the agent belongs.
- **• Skillgroup**. Identifiers of the skill groups to which the agent belongs.
- **• Available for Call**. Indicates whether the agent is available to take a call. This column is relevant to multimedia configurations where an agent may be busy in another medium (such as e-mail or collaboration) and therefore is not routed calls even if the agent is Ready in the Voice domain.

## <span id="page-27-0"></span>**Agent State Control**

The supervisor can use the Agent State Control to change the state of monitored agents. Possible state changes are Logout and Make Ready.

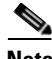

**Note** If a supervisor changes the state of a monitored agent, a reason code of 999 is passed down and recorded in the Unified ICME database.

To control the agent state, perform the following steps.

**Step 1** Select the agent in the Team State Information grid.

#### *Figure 4-1 CTI Toolkit Team Real-Time Status for Voice*

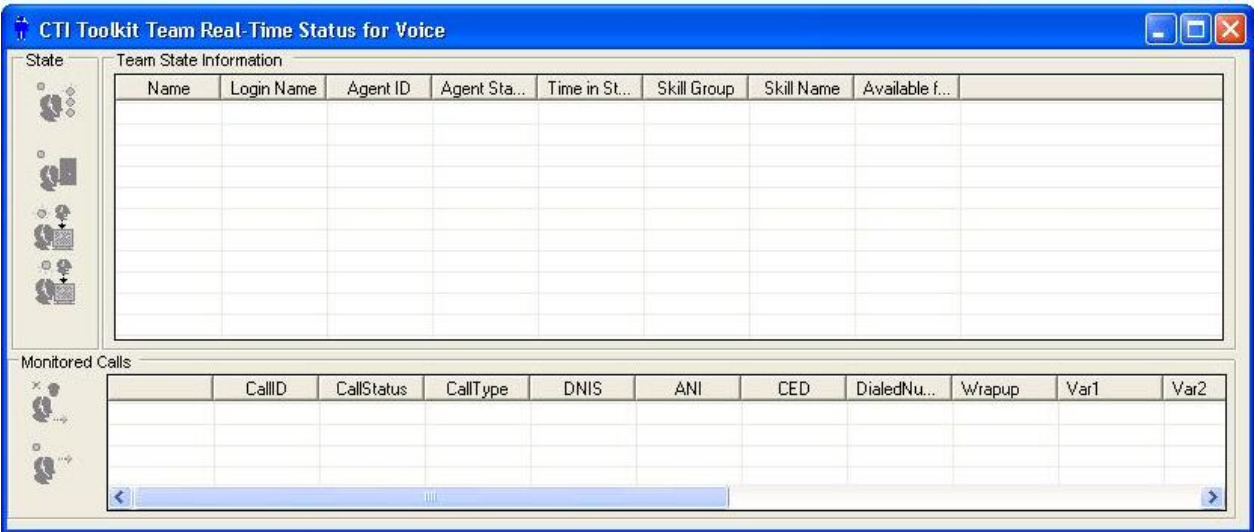

**Step 2** Click the **Logout** button to log the agent out, or the **Make Ready** button to put the agent in a ready state.

**Note** If a monitored agent is on a call when the supervisor clicks the **Logout** button, CTI OS logs the agent out as soon as the call ends.

The Agent State Control window contains the following buttons used for call control:

• **Barge-In**. To barge in on an agent's call, a supervisor must select an agent from the Team State Information grid and then select a call from the Monitored Calls section. When the supervisor clicks the **Barge-In** button, the supervisor now becomes a party to the call.

**Note** The supervisor must be in the Not Ready state in order to use the barge-in function.

**• Intercept**. The **Intercept** button can only be used after barge-in. The supervisor can use the **Intercept** button to drop the agent from the call, leaving only the supervisor and the customer on the call.

# <span id="page-28-2"></span><span id="page-28-1"></span><span id="page-28-0"></span>**Monitoring Calls**

The Monitored Calls section of the Team Real-Time Status window displays information on calls for the currently selected agent.

[Table 4-1](#page-28-1) lists and describes each column in the Call Information section.

| Column             | <b>Definition</b>                                                                        |
|--------------------|------------------------------------------------------------------------------------------|
| CallID             | The Call ID value assigned to this call by Unified<br>Contact Center or the Unified ICM. |
| <b>Status</b>      | The status of the call, such as Ringing, Talking, or<br>Held.                            |
| <b>DNIS</b>        | The Dialed Number Identification Service number<br>provided with the call.               |
| <b>ANI</b>         | The calling line ID of the caller, usually the caller's<br>phone number.                 |
| <b>CED</b>         | The digits entered by the caller in response to IVR<br>prompting.                        |
| DialedNumber       | The number that the caller dialed.                                                       |
| WrapUp             | Call-related wrap-up data.                                                               |
| CallType           | The general classification of the call type.                                             |
| Var1 through Var10 | Call-related variable data.                                                              |

*Table 4-1 Call Information Values*

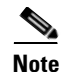

**Note** In addition to the fields listed in [Table 4-1,](#page-28-1) the Call Information section may display custom-configured Expanded Call Context (ECC) variables. See the *CTI OS System Manager's Guide for Cisco Unified ICM/Contact Center Enterprise & Hosted Editions* for details.

## <span id="page-29-4"></span><span id="page-29-0"></span>**Silent Monitoring**

Silent monitoring provides the supervisor with the ability to listen in on agent's calls for quality control and performance evaluation. Two silent monitoring types are supported for Unified Contact Center:

- **•** CTI OS based
- **•** Unified CM based

<span id="page-29-3"></span>Both CTI OS based and Unified CM based silent monitor sessions are started and stopped using the **Start Silent Monitor** and **Stop Monitoring Agent** buttons on the Team State window.

#### <span id="page-29-1"></span>**Supervisor State Requirements for Silent Monitor**

When using Unified CM based silent monitor, the supervisor must be in the *Not Ready* state in order to silent monitor an agent.

When using CTI OS based silent monitor, the supervisor can silent monitor when in the *Ready* state.

#### <span id="page-29-2"></span>**CTI OS Based Silent Monitoring**

As a supervisor, you can choose to silent monitor an agent on your team. Silent Monitoring means that voice packets sent to and received by the agent's IP device are captured from the network and sent to the supervisor desktop. At the supervisor desktop, these voice packets are decoded and played on the supervisor's system sound card.

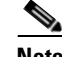

**Note** For an agent to participate in a Silent Monitor session, the CTI OS Agent Desktop must support Silent Monitor. Silent Monitor functionality is enabled in the login configuration settings. In addition, a specific network topology is required for Silent Monitor support. See the *CTI OS System Manager's Guide for Cisco Unified ICM/Contact Center Enterprise & Hosted Editions* for details on how to set up Silent Monitor configuration settings and on the necessary network topology.

To start a Silent Monitor session, a supervisor must select a logged-in agent from the Team State Information grid and then click the Start Silent Monitor button. When the targeted agent desktop accepts the session, the voice conversation between the monitored agent and the caller is forwarded to the supervisor desktop and played back on the sound card of the system.

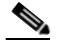

**Note** Silent Monitor does not capture and translate DTMF digits that are selected on either the CTI OS Agent Desktop or on an agent's IP device.

To stop a Silent Monitor session, click the **Stop Monitoring Agent** button anytime during the session. As soon as you click the button, the voice conversation stops playing back.

#### <span id="page-30-0"></span>**Cisco Unified Communications Manager (Unified CM) Based Silent Monitoring**

#### **Unified CM Based Silent Monitor Overview**

Unified CM based Silent Monitor provides a supervisor with a means to listen in on agent calls in Unified Contact Center call centers that use Unified CM Version 6.0 and later. Supervisors can send Silent Monitor requests to monitor agents without the agent being aware of any monitoring activity. When the Unified CM based approach is adopted for Silent Monitoring, the agent's phone is used to forward the agent's conversation to the supervisor's phone.

Unified CM based Silent Monitor is the Unified CM implementation of Silent Monitor. When Unified CM based Silent Monitor is used, Silent Monitor is implemented as a call. After initiating Silent Monitor, the supervisor can hear the agent's conversation using the phone. The following section describes how to enable Unified CM based Silent Monitor in custom CTI OS applications.

Silent Monitor is triggered by selecting the Start Silent Monitor button on the supervisor desktop. The call that results from the Silent Monitor request displays on the supervisor desktop, but not the agent desktop. On the Real-Time Status Grid, the agent is listed as monitored. Both the original call and the Silent Monitor call are listed in the Monitored Calls grid.

#### <span id="page-30-1"></span>**CTI OS and Unified CM Based Silent Monitor Differences**

Besides the differences in implementation, CTI OS and Unified CM Silent Monitor also differ in when they can be invoked and when they end.

#### *Table 4-2 Silent Monitor Differences*

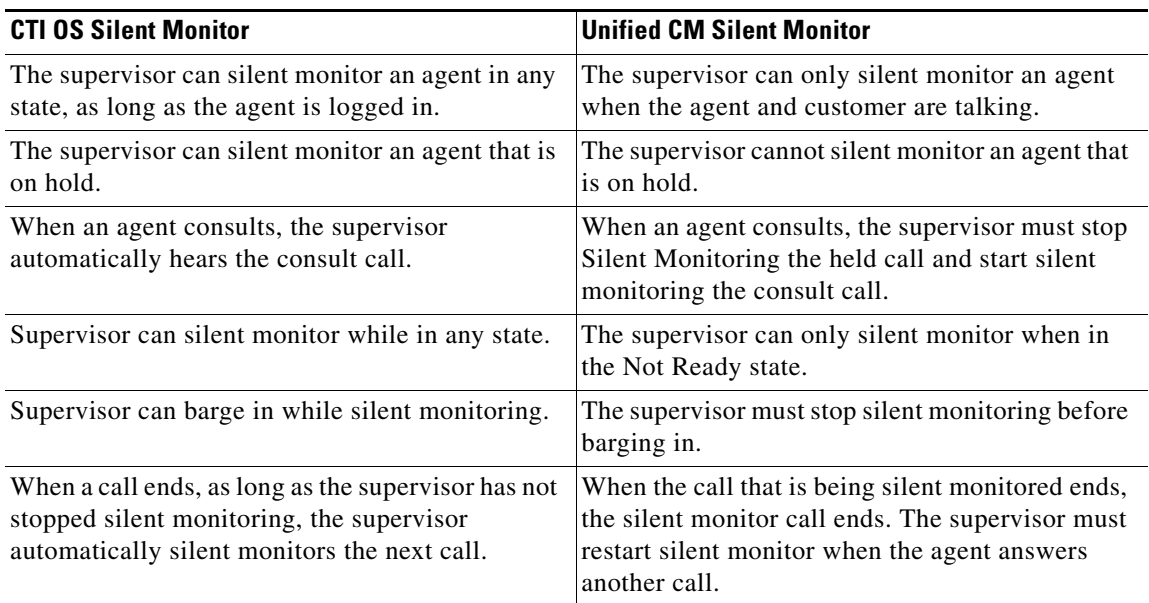

# <span id="page-30-3"></span><span id="page-30-2"></span>**Emergency and Supervisor Assist Calls**

<span id="page-30-4"></span>An agent may initiate Emergency and Supervisor Assist requests to get assistance from their supervisors. The **Emergency** and **Assist** buttons are in the Supervisor Assist section of the Agent softphone.

#### *Figure 4-2 Agent Softphone Window*

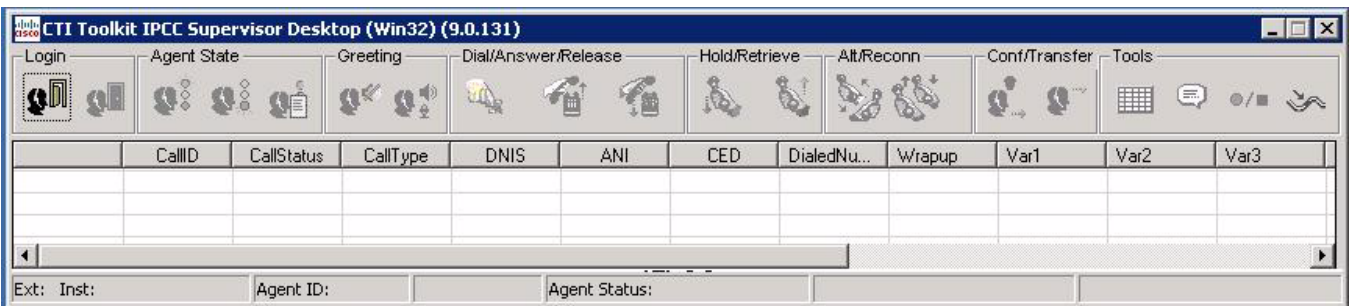

When the agent sends the emergency call or supervisor assist request, Unified ICM looks for an available supervisor from the supervisor group assigned to the agent and makes a call to the identified supervisor. The supervisor then receives an incoming call with a specific call type (that is, assist, emergency). If the agent has a live call when making the assistance or emergency request, the agent can transfer the call to or conference the call with the supervisor.

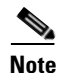

**Note** In order to receive emergency or assist calls, the supervisor must be in the Ready state.

# <span id="page-31-1"></span><span id="page-31-0"></span>**Chat**

<span id="page-31-2"></span>A supervisor can send a message to, or receive a chat message from, a member of the agent team. When a new chat message arrives at the supervisor desktop, if a CTI OS Chat window is open, it displays the message in the Message Display section of the window. If the Chat window is not open, the **Chat** button on the softphone flashes.

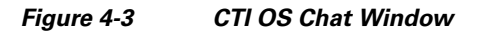

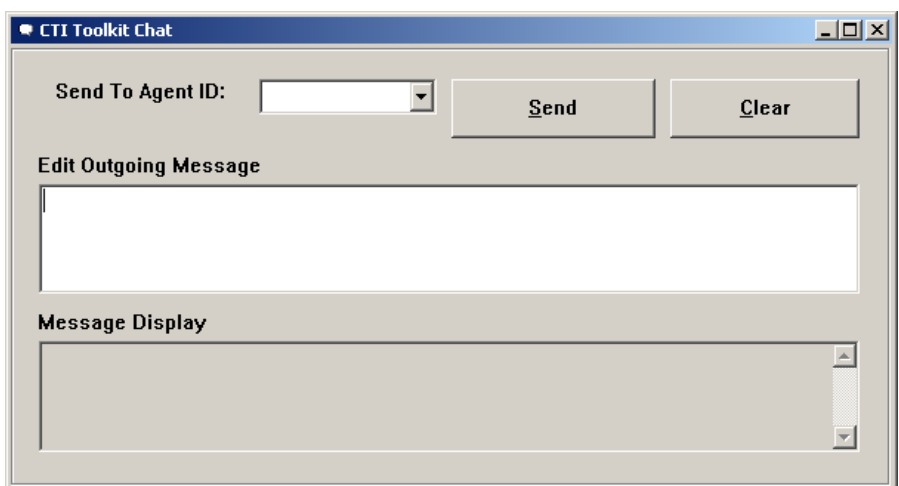

**Note** The **Send To Agent ID** drop-down list is initially empty. The drop-down list is populated with contacts as you send and receive messages to and from other agents or supervisors. Type the Agent ID into the field If the Agent ID drop-down list does not contain the Agent ID of the agent you wish to contact.

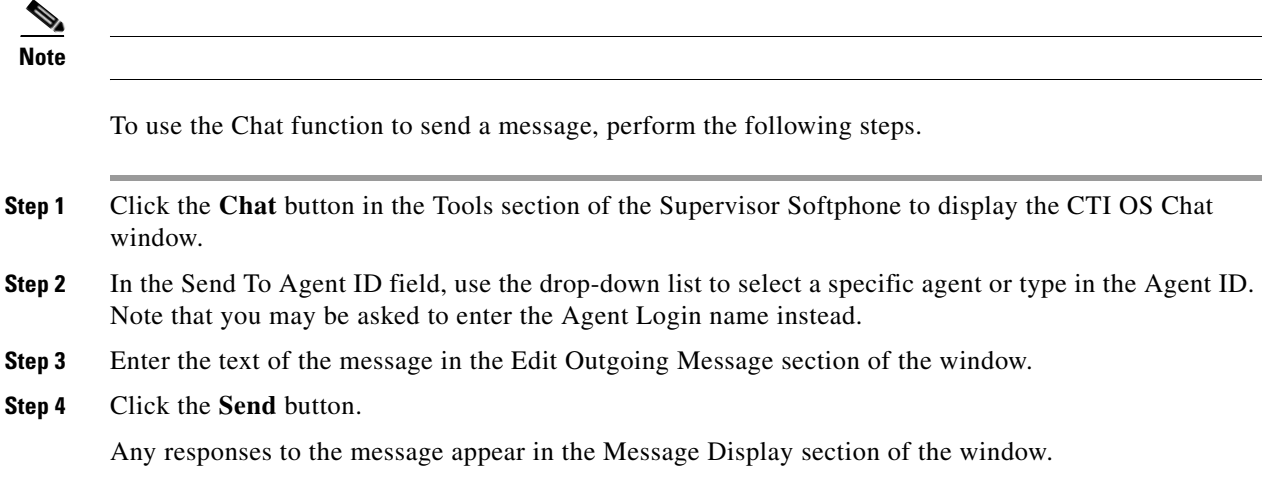

## <span id="page-32-3"></span><span id="page-32-0"></span>**Call Recording**

This feature allows a supervisor to record calls using a configured recording device. Calls that can be recorded include barge-in, intercept, silent monitored calls, and any other calls appearing in the supervisor call information display.

**Note** Using the Call Recording feature requires that you install third-party recording hardware/software. Contact your Cisco representative for more information.

# <span id="page-32-2"></span><span id="page-32-1"></span>**Agent Re-skilling Tool**

The Unified Contact Center Agent Re-skilling Tool is a browser-based application designed for use by Unified Contact Center supervisors. It lets supervisors change the skill group designations of agents on their team, and quickly view skill group members and details on individual agents. Changes made to an agent's skill group membership take place immediately without need for the agent to exit and reenter the system, unless the agent is on an active call, in which case the Agent Desktop Toolkit Statistics grid is updated after the call is terminated.

In Unified Contact Center, the Agent Re-skilling tool is an optional selection during distributor Administrator & Data Server installation. Thus, this tool may or may not be available depending on whether your company has chosen to deploy it. You select the option by checking the Agent Re-skilling Web Tool check box in Web Setup Tool during a distributor Administrator & Data Server. On Unified ICME, you must have installed the JDK (available on the Unified ICME Setup CD) prior to installing the Agent Re-skilling Tool.

Access to the Agent Re-skilling Tool is limited to individuals with supervisor privileges. To access the Agent Re-skilling Tool, perform the following steps:

- **Step 1** In your browser's address bar, enter: https://<agent\_reskilling\_server\_ip\_or\_dns>/reskill. The <agent\_reskilling\_server\_ip\_or\_dns> you must enter is provided to you by your administrator.
- **Step 2** Click **Enter**. The Login page displays.

 $\mathbf{r}$ 

**Step 3** Enter your supervisor user name and password. Both user name and password are case-sensitive.

For Agent Re-skilling tool usage instructions, refer to the Agent Re-skilling tool online help.

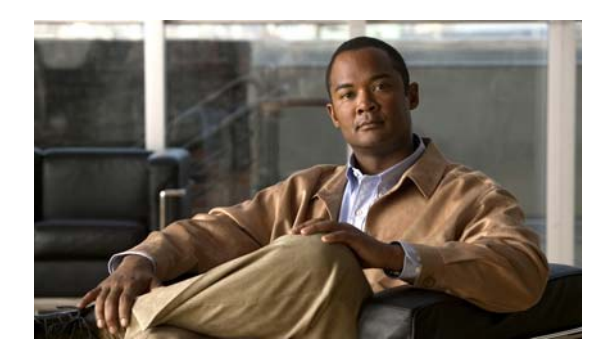

<span id="page-34-0"></span>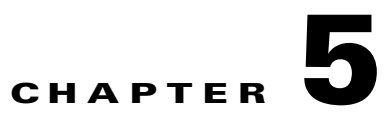

# <span id="page-34-3"></span><span id="page-34-1"></span>**Use Cases**

# <span id="page-34-2"></span>**Unified CM Based Silent Monitor Use Cases**

The following use cases illustrate how Unified CM silent monitor behaves in various scenarios.

*Table 5-1 Unified CM Based Silent Monitor Use Cases*

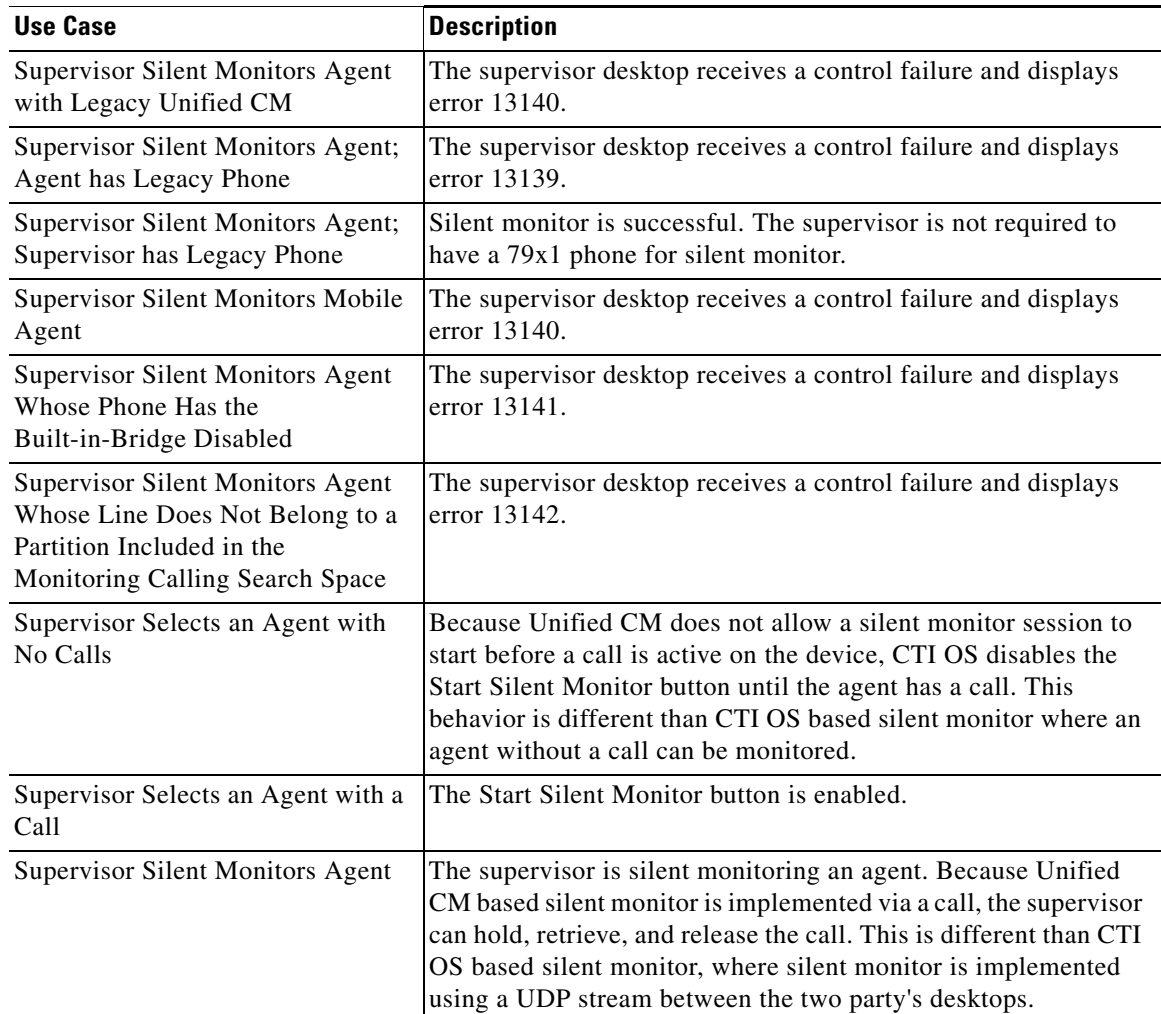

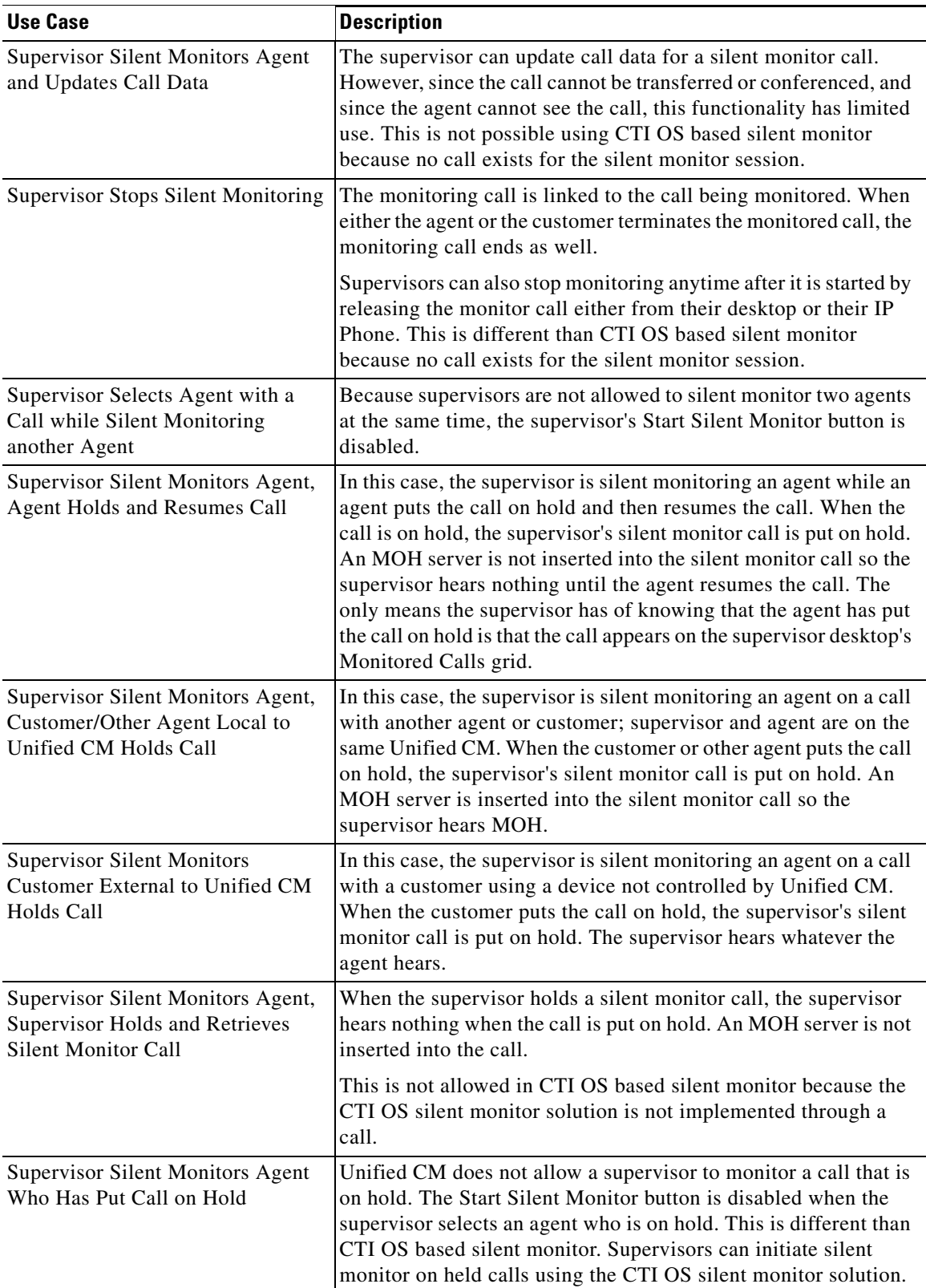

 $\blacksquare$ 

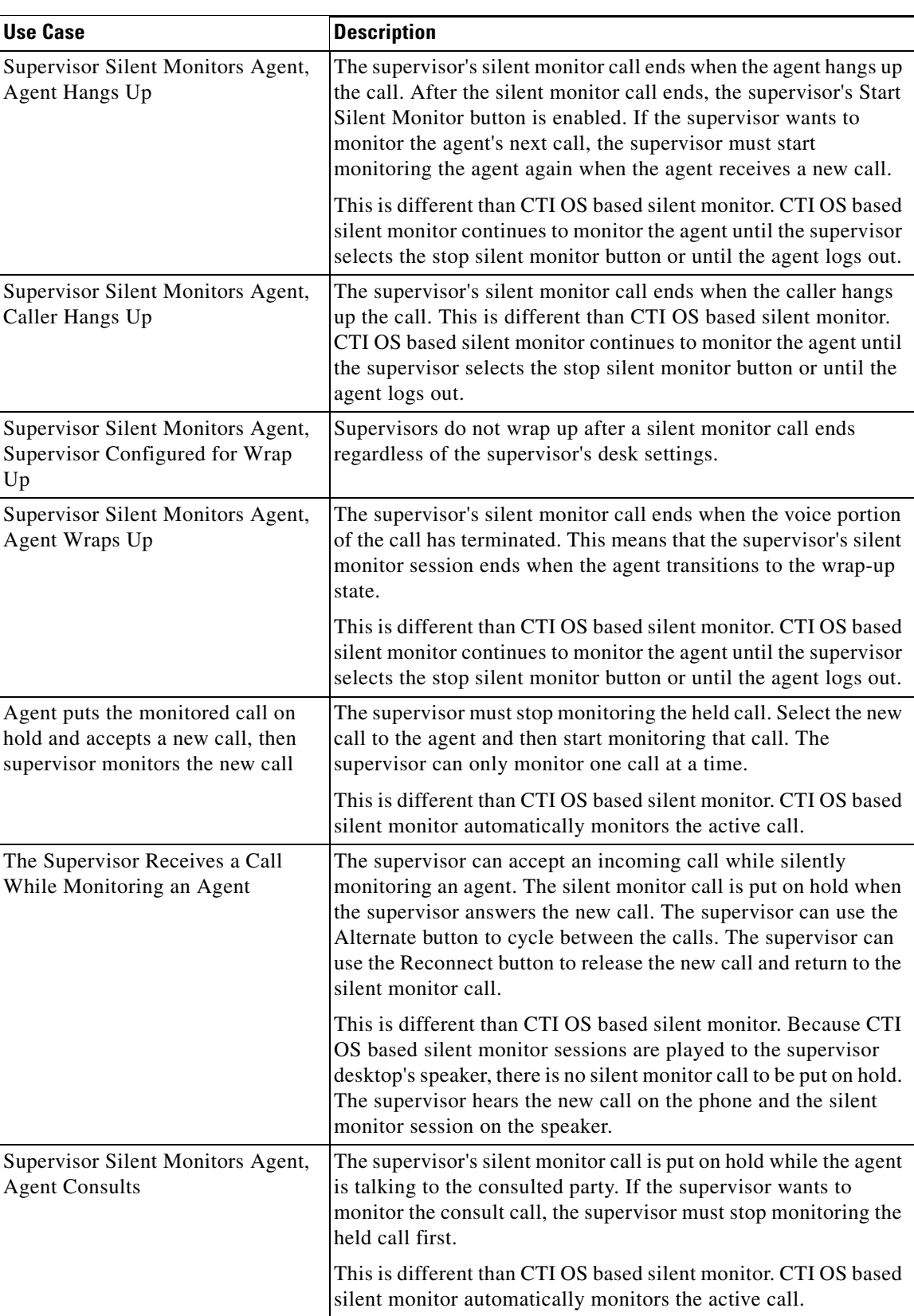

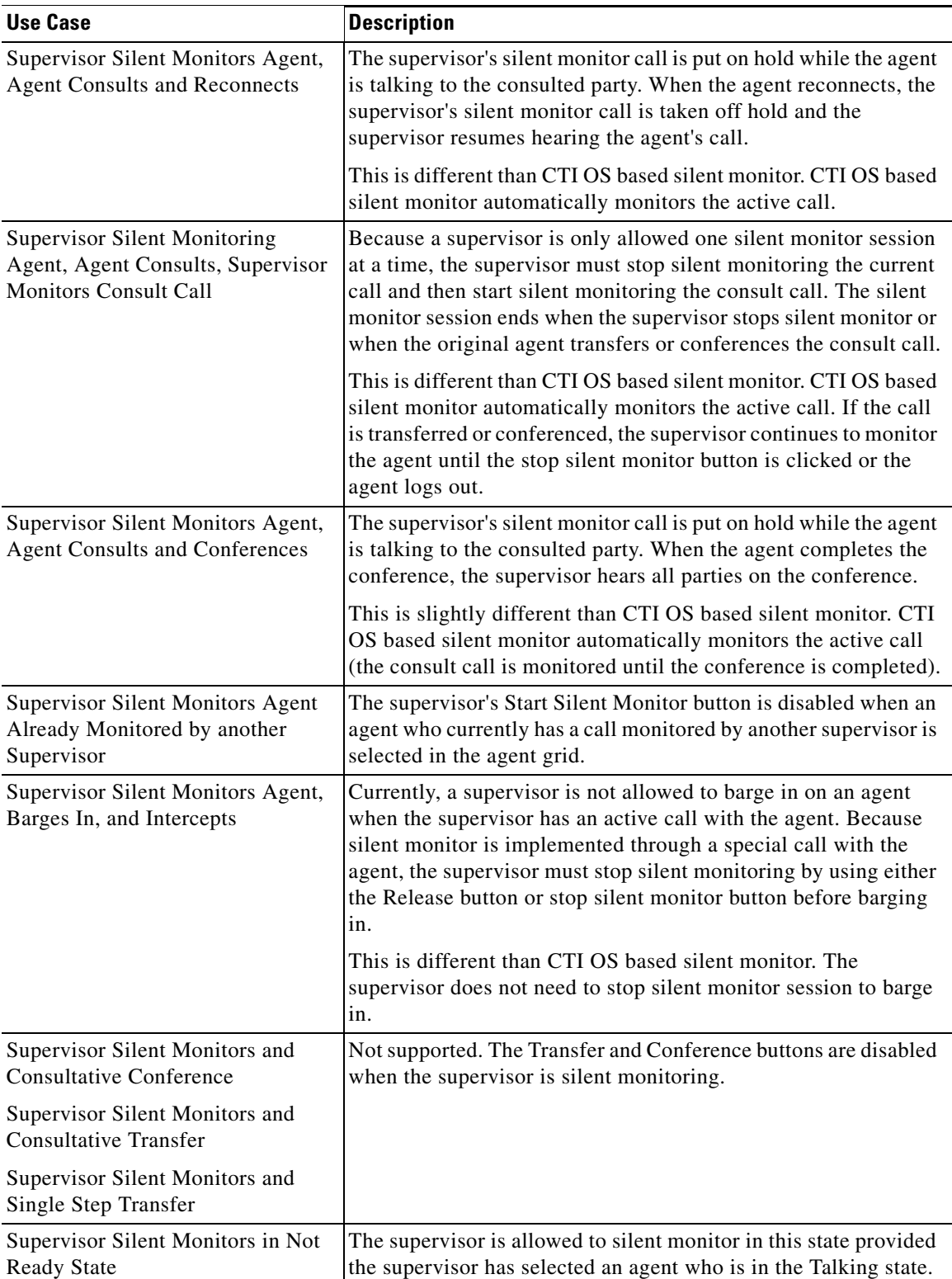

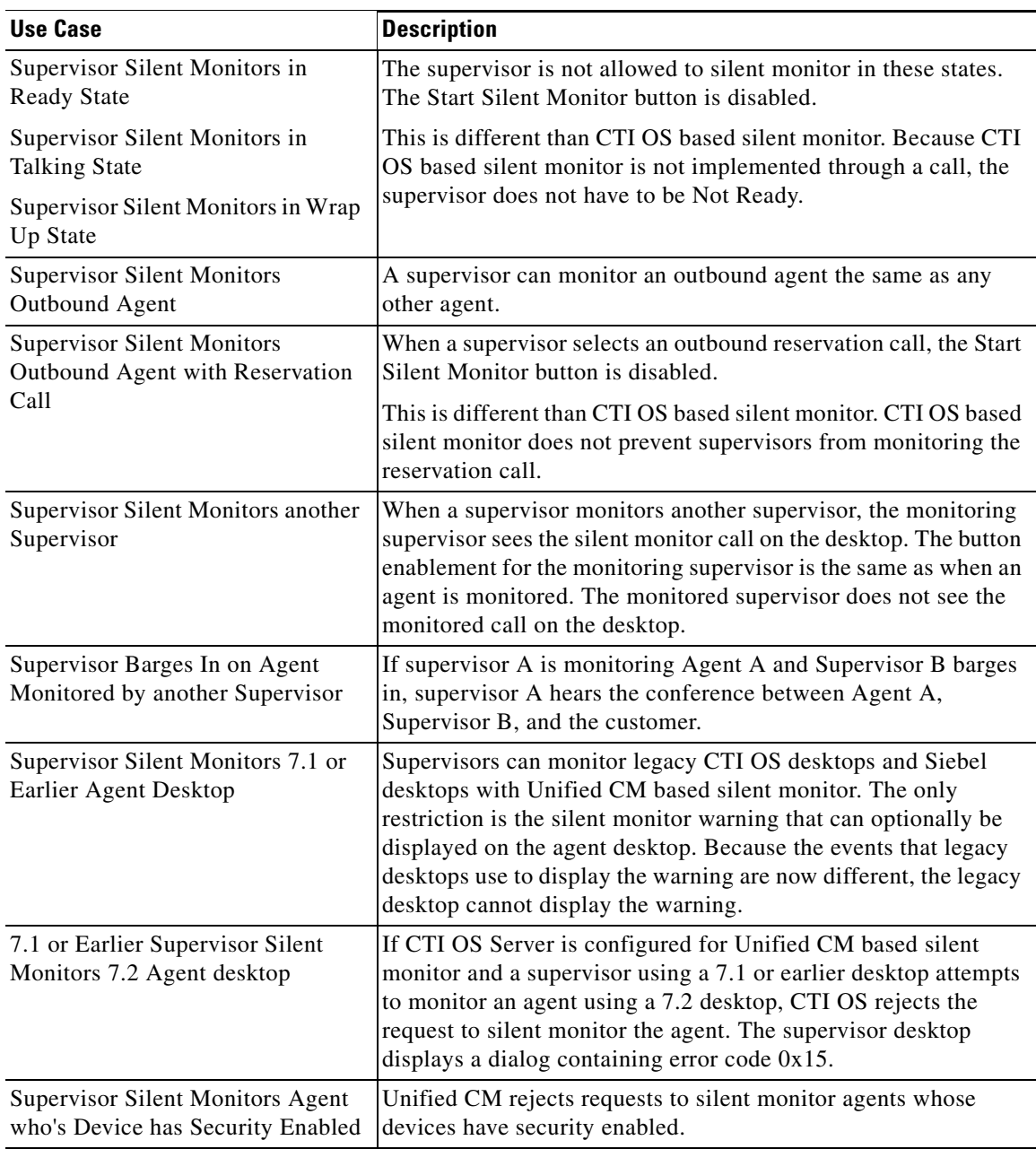

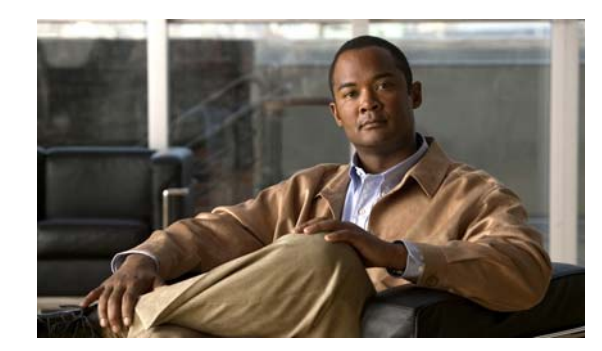

# <span id="page-40-0"></span>**CHAPTER 6**

# <span id="page-40-3"></span><span id="page-40-1"></span>**Statistical Information**

This chapter discusses the CTI Toolkit Supervisor Desktop statistical displays:

- **•** Agent Statistics
- **•** Skill Group Statistics

The Agent Statistics and Skill Group Statistics displays appear as a separate window when you click the Statistics button (the leftmost button in the Tools section of the CTI Toolkit Supervisor Desktop screen).

#### *Figure 6-1 Statistics Displays*

<span id="page-40-6"></span>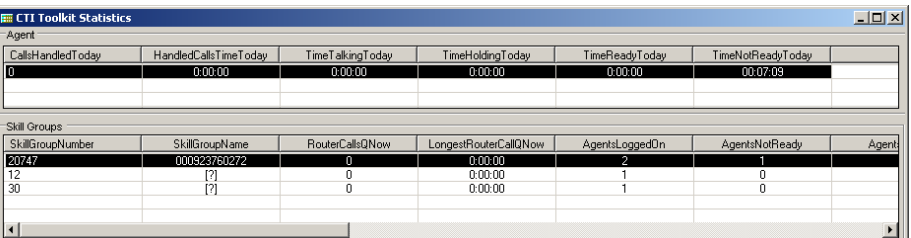

# <span id="page-40-4"></span><span id="page-40-2"></span>**Agent Statistics**

<span id="page-40-5"></span>The Agent Statistics section provides statistical information about the agent currently at the phone set device. This information is updated periodically or at the end of a call. For details about the different methods used to poll for agent statistics (either periodically or at the end of a call), refer to the *CTI OS System Manager's Guide for Cisco Unified ICM/Contact Center Enterprise & Hosted Editions*. [Table 6-1](#page-41-0) lists all the agent statistics that are visible on the Agent Statistics display.

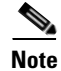

**Note** In agent statistic names, *Today* is defined as the time since midnight. *Session* is defined as the time since the agent logged in.

<span id="page-41-0"></span>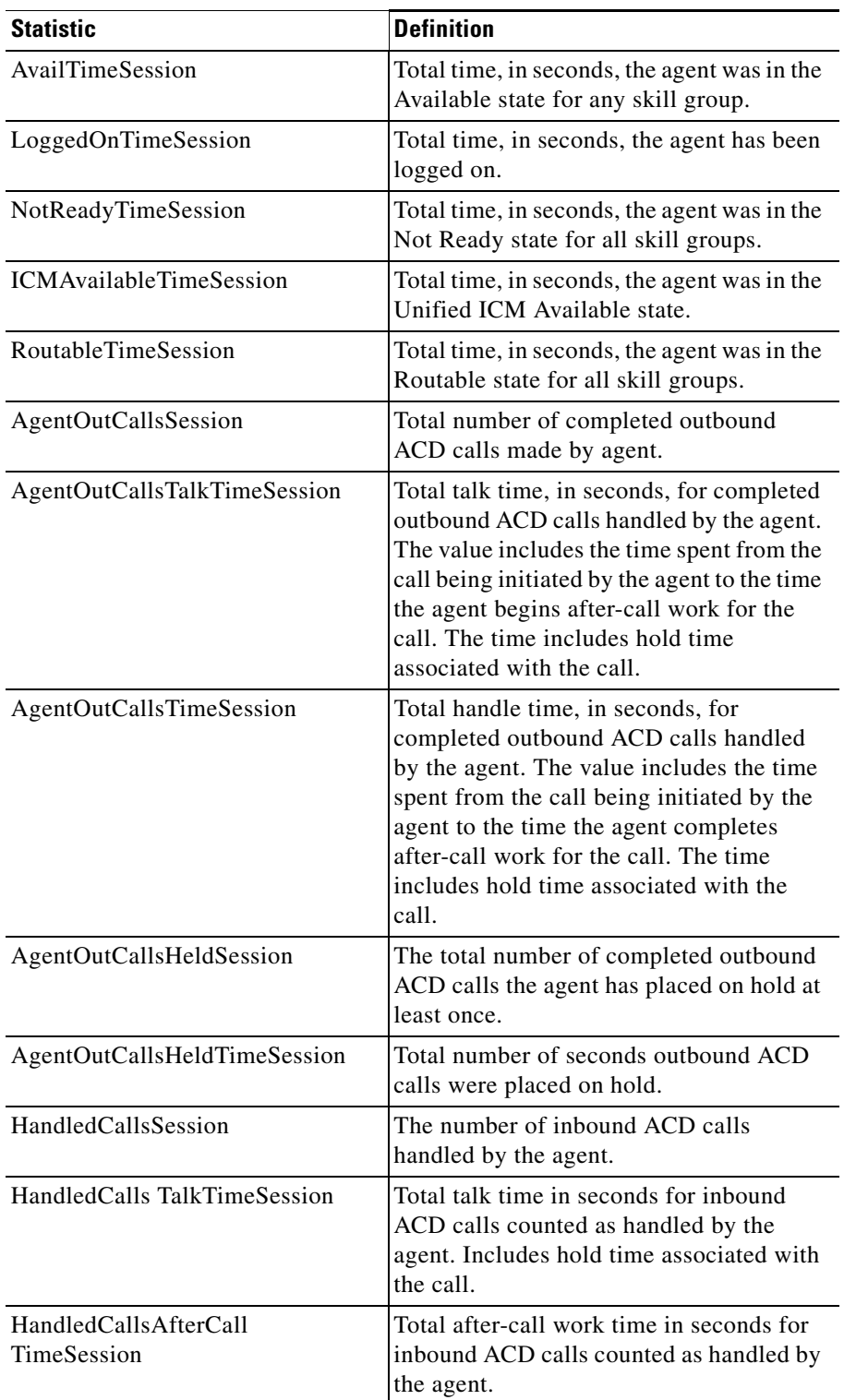

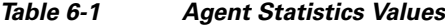

| <b>Statistic</b>                | <b>Definition</b>                                                                                                    |
|---------------------------------|----------------------------------------------------------------------------------------------------|
| HandledCallsTimeSession         | Total handle time, in seconds, for inbound<br>ACD calls counted as handled by the<br>agent. The time spent from the call being<br>answered by the agent to the time the<br>agent completed for the call. Includes<br>hold time associated with the call.                                           |
| IncomingCallsHeldSession        | The total number of completed inbound<br>ACD calls the agent placed on hold at least<br>once.                                                                                                    |
| IncomingCallsHeldTimeSession    | Total number of seconds completed<br>inbound ACD calls were placed on hold.                                                                                                    |
| InternalCallsSession            | Number of internal calls initiated by the<br>agent.                                                                                                    |
| <b>InternalCallsTimeSession</b> | Number of seconds spent on internal calls<br>initiated by the agent.                                                                                                    |
| InternalCallsRcvdSession        | Number of internal calls received by the<br>agent.                                                                                                    |
| InternalCallsRcvdTimeSession    | Number of seconds spent on internal calls<br>received by the agent.                                                                                                    |
| InternalCallsHeldSession        | The total number of internal calls the<br>agent placed on hold at least once.                                                                                                    |
| InternalCallsHeldTimeSession    | Total number of seconds completed<br>internal calls were placed on hold.                                                                                                    |
| AutoOutCallsSession             | Total number of AutoOut (predictive)<br>calls completed by the agent.                                                                                                    |
| AutoOutCallsTalkTimeSession     | Total talk time, in seconds, of AutoOut<br>(predictive) calls completed by the agent.<br>The value includes the time spent from the<br>call being initiated by the agent to the time<br>the agent begins after-call work for the<br>call. The time includes hold time<br>associated with the call. |
| AutoOutCallsTimeSession         | Total handle time, in seconds, for AutoOut<br>(predictive) calls completed by the agent.<br>The value includes the time spent from the<br>call being initiated by the agent to the time<br>the agent completes for the call. The time<br>includes hold time associated with the<br>call.           |
| AutoOutCallsHeldSession         | The total number of completed AutoOut<br>(predictive) calls the agent has placed on<br>hold at least once.                                                                                                    |
| AutoOutCalls HeldTime Session   | Total number of seconds AutoOut<br>(predictive) calls were placed on hold.                                                                                                    |

*Table 6-1 Agent Statistics Values (continued)*

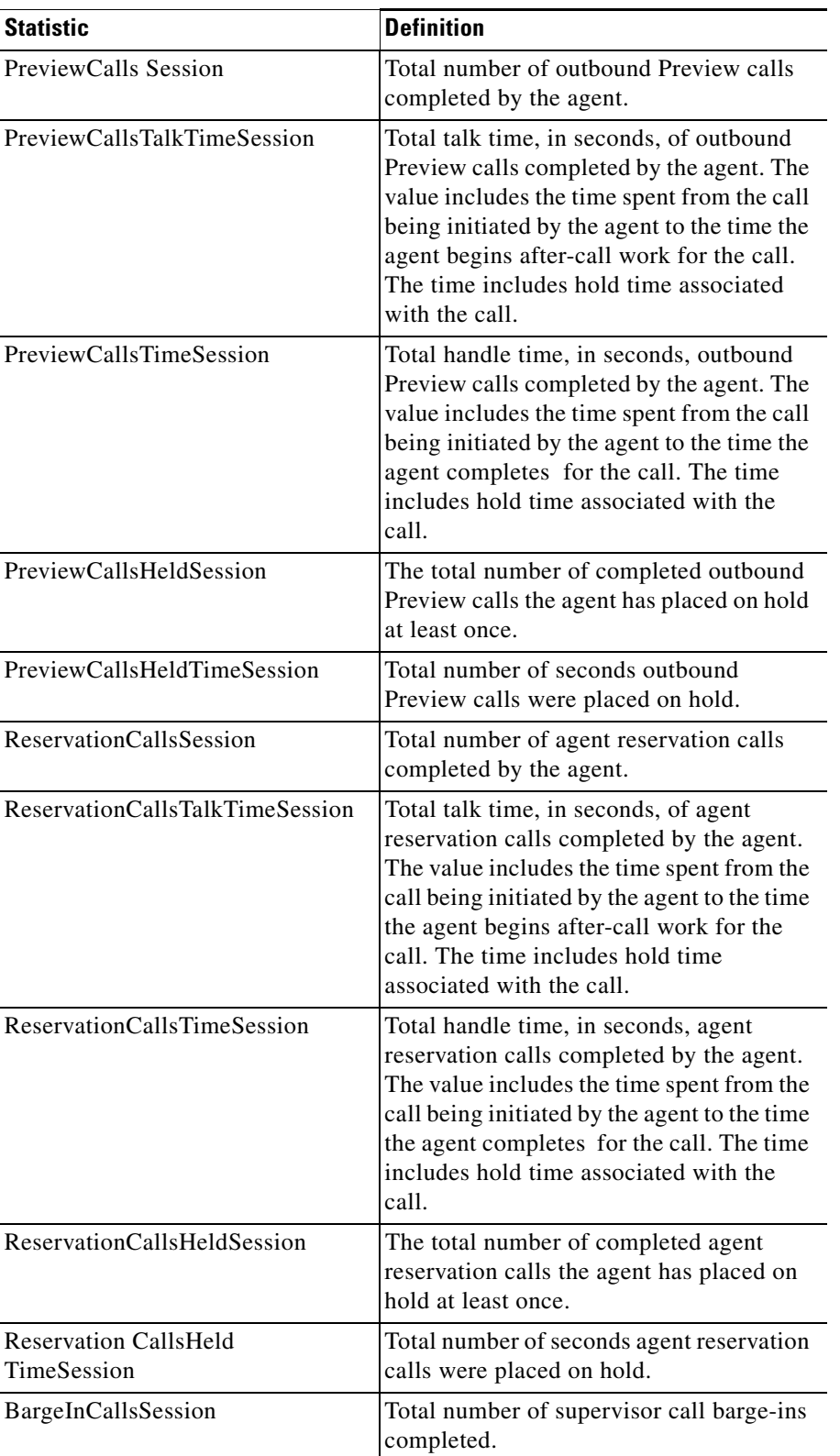

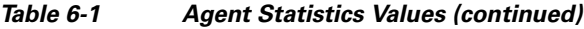

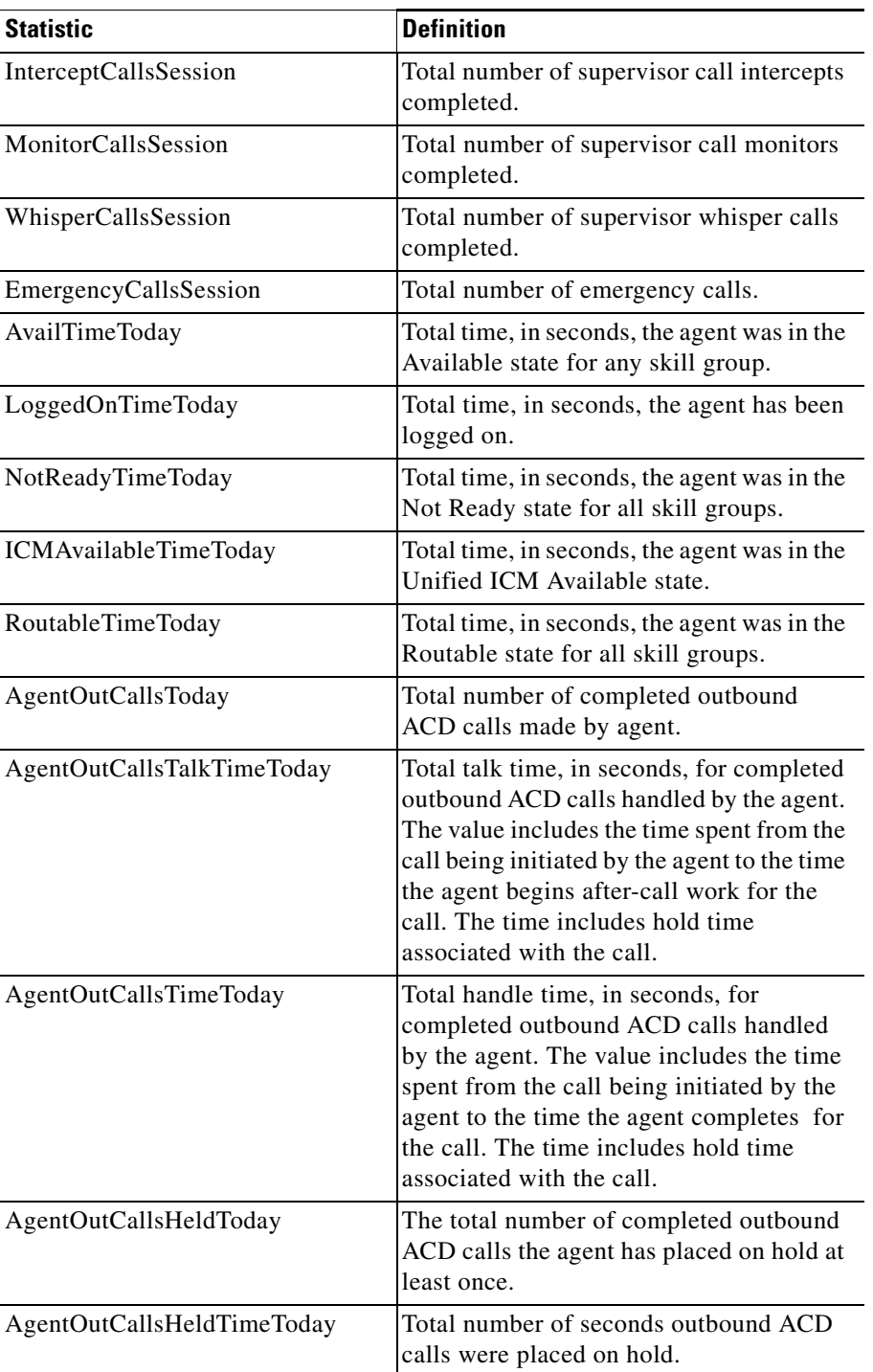

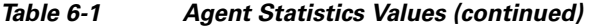

| <b>Statistic</b>                | <b>Definition</b>                                                                                                    |
|---------------------------------|----------------------------------------------------------------------------------------------------|
| HandledCallsToday               | The number of inbound ACD calls<br>handled by the agent.<br><b>Note</b><br>If the agent transfers the call,<br>HandledCallsToday (in the<br>AgentStatistics) is not updated<br>immediately, it is updated as part<br>of next call end. If the next call is<br>also a transferred call, the count is<br>incremented by 1 (the count is<br>missed for the second transferred<br>call). If the next call is a call<br>handled by that agent, then the<br>count is incremented by 2 (which<br>adjusts the count correctly). |
| HandledCalls TalkTimeToday      | Total talk time in seconds for inbound<br>ACD calls counted as handled by the<br>agent. Includes hold time associated with<br>the call.                                                                                                    |
| HandledCallsAfterCall TimeToday | Total after-call work time in seconds for<br>inbound ACD calls counted as handled by<br>the agent.                                                                                                    |
| HandledCallsTimeToday           | Total handle time, in seconds, for inbound<br>ACD calls counted as handled by the<br>agent. The time spent from the call being<br>answered by the agent to the time the<br>agent completed for the call. Includes<br>hold time associated with the call.                                                                                                    |
| IncomingCallsHeldToday          | The total number of completed inbound<br>ACD calls the agent placed on hold at least<br>once.                                                                                                    |
| IncomingCallsHeldTimeToday      | Total number of seconds completed<br>inbound ACD calls were placed on hold.                                                                                                    |
| InternalCallsToday              | Number of internal calls initiated by the<br>agent.                                                                                                    |
| InternalCallsTimeToday          | Number of seconds spent on internal calls<br>initiated by the agent.                                                                                                    |
| InternalCallsRcvdToday          | Number of internal calls received by the<br>agent.                                                                                                    |
| InternalCallsRcvdTimeToday      | Number of seconds spent on internal calls<br>received by the agent.                                                                                                    |
| InternalCallsHeldToday          | The total number of internal calls the<br>agent placed on hold at least once.                                                                                                    |

*Table 6-1 Agent Statistics Values (continued)*

×

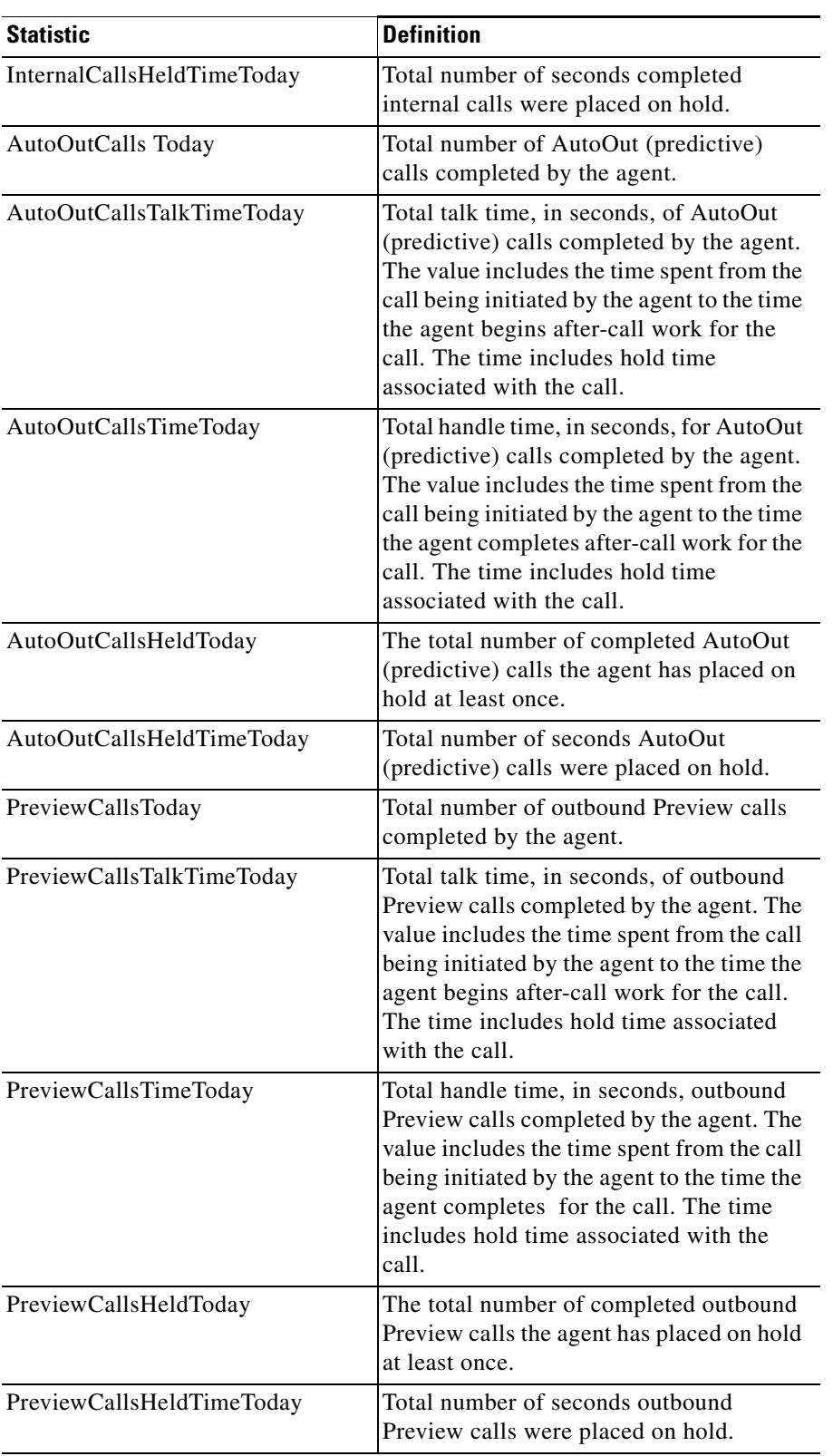

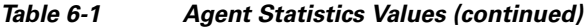

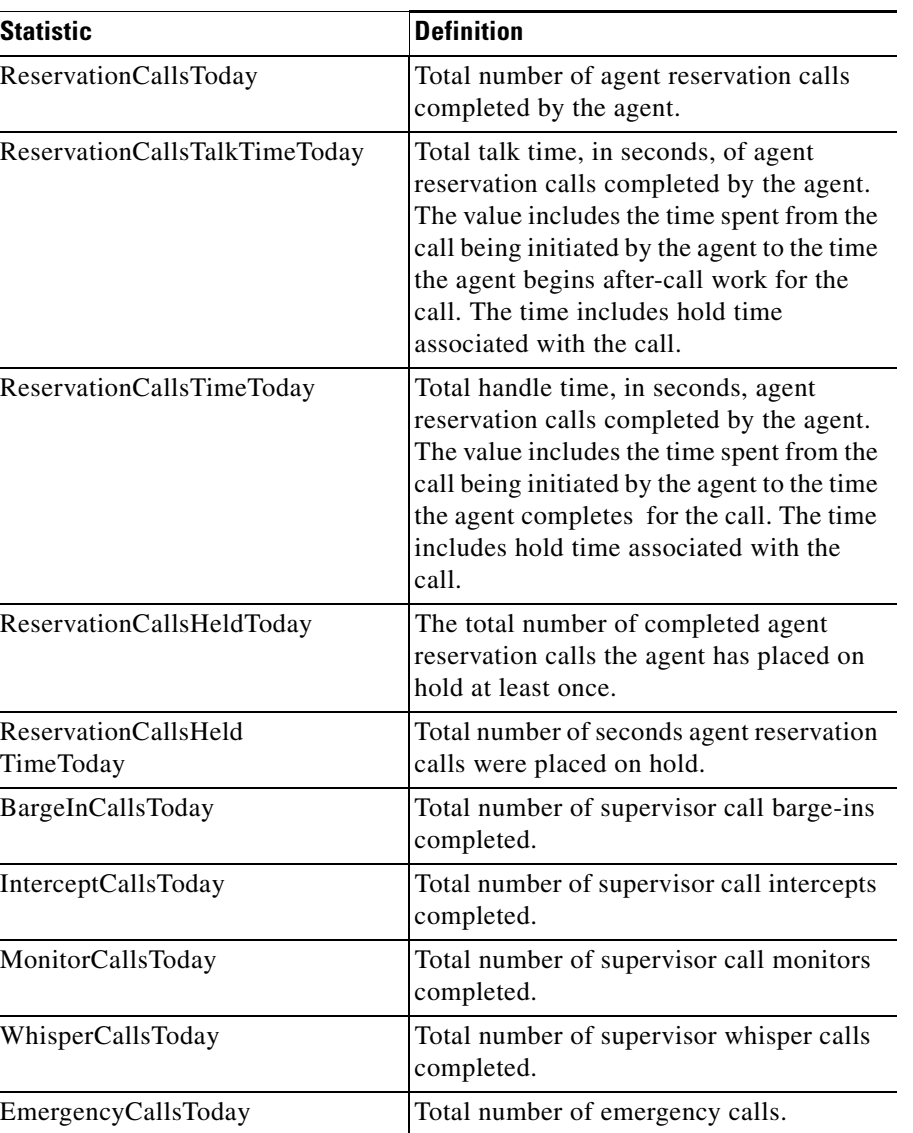

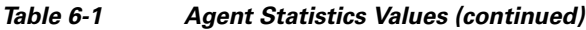

## <span id="page-47-0"></span>**Skill Group Statistics**

<span id="page-47-1"></span>The Skill Group Statistics display provides a feed of skill group statistics and queue-level statistics. [Table 6-2](#page-48-0) lists all the skill group statistics that appear in the Skill Group Statistics display.

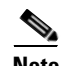

**Note** Certain calls are not naturally associated with a given skill group—for example, a direct call to an agent's phone. For reporting purposes, each call must be associated with a skill group. To provide for this, Unified Contact Center creates a default skill group. This default skill group is numbered and named by Unified Contact Center with what looks like a random string of digits, so as not to conflict with skill groups that users might create.

The default skill group appears, of necessity, in the CTI OS Skill Group Statistics. As explained, Unified Contact Center requires the existence of the default skill group and there is no mechanism for

renumbering/renaming it.

For more information on the default skill group, see the *Installation, Setup, and Configuration Guide for Cisco Unified Contact Center Enterprise & Hosted Editions*, and the *Reporting Guide for Cisco Unified Contact Center Enterprise & Hosted*.

Skill group statistics behave differently if the logged-in agent is configured as a supervisor. If an agent is configured as a supervisor, the Skill Group Statistics window displays a row corresponding to each skill group to which the supervisor belongs, as well as a row corresponding to each skill group to which the supervisor's team members belong.

For example, if the supervisor belongs to skill groups 1 and 2 and his team members belong to skill groups 2 and 3, then the Skill Group Statistics window for that supervisor displays three rows corresponding to skill groups 1, 2, and 3.

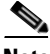

<span id="page-48-0"></span>**Note** In skill group statistic names: *To5* refers to the current five-minute interval. *ToHalf* refers to the current half-hour interval. *Today* is defined as the time since midnight. *Session* is defined as the time since the agent logged in.

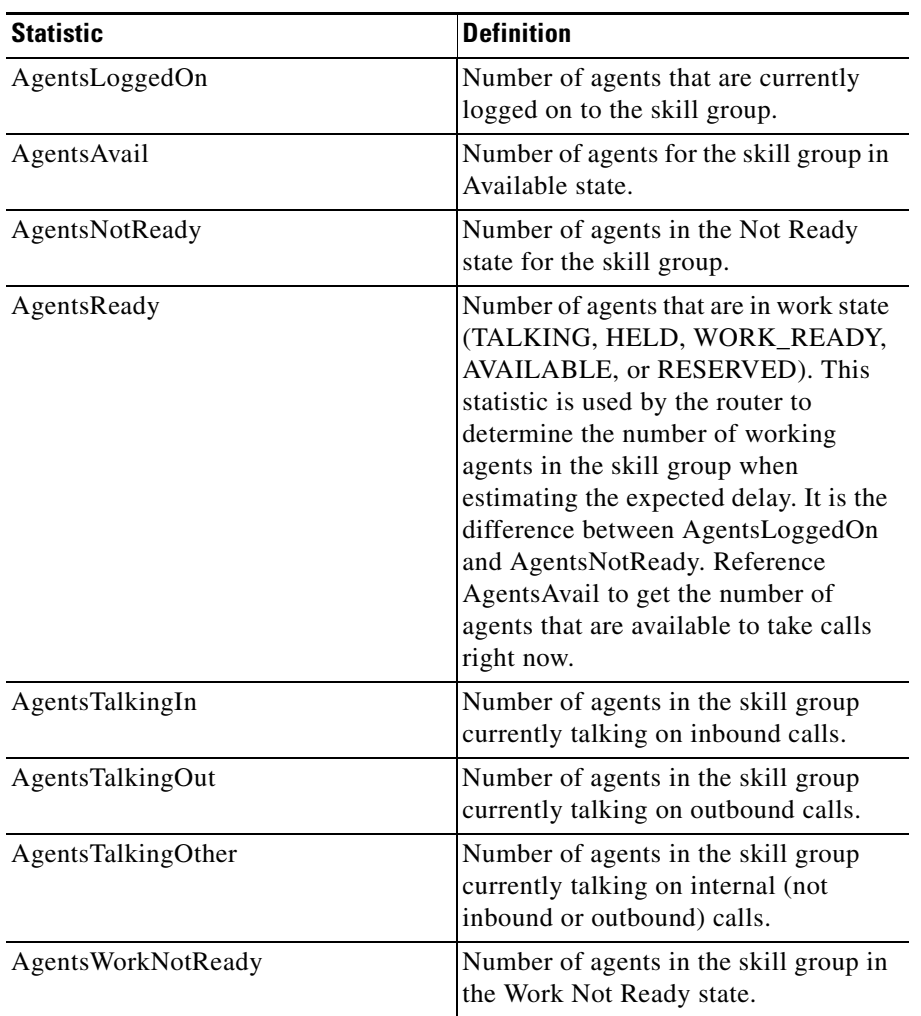

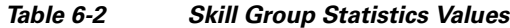

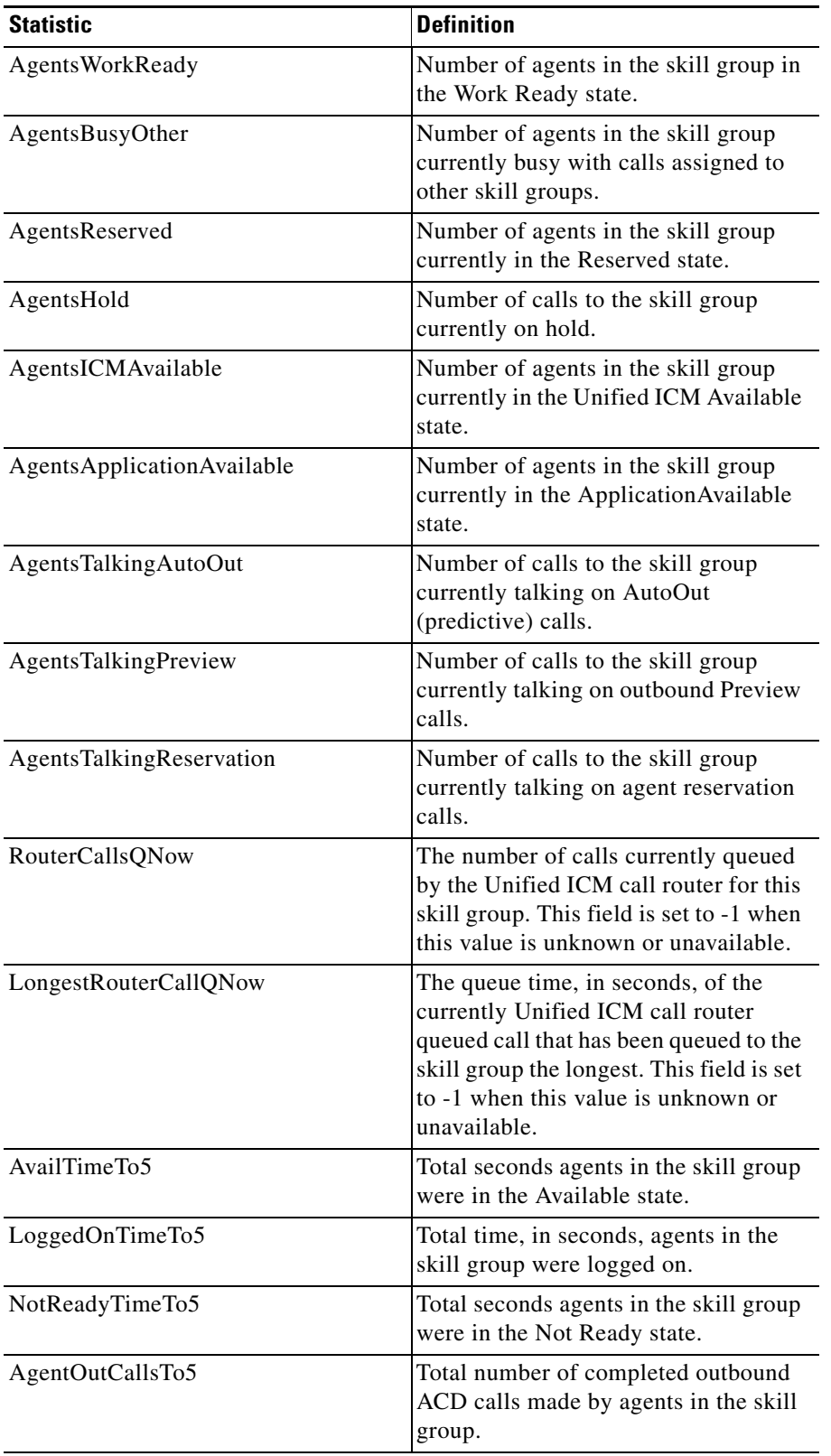

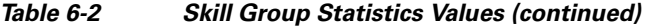

 $\blacksquare$ 

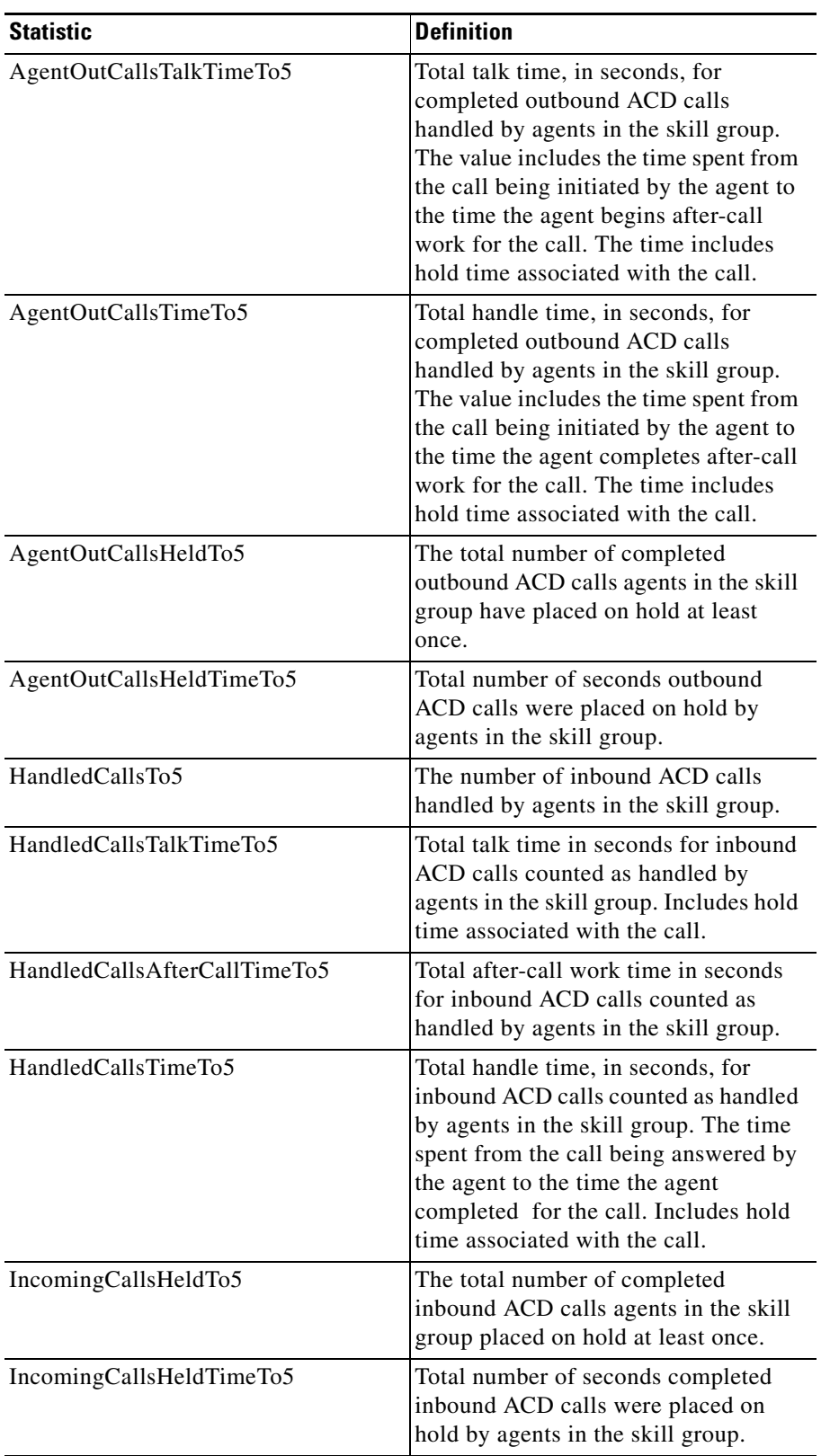

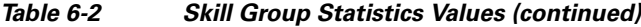

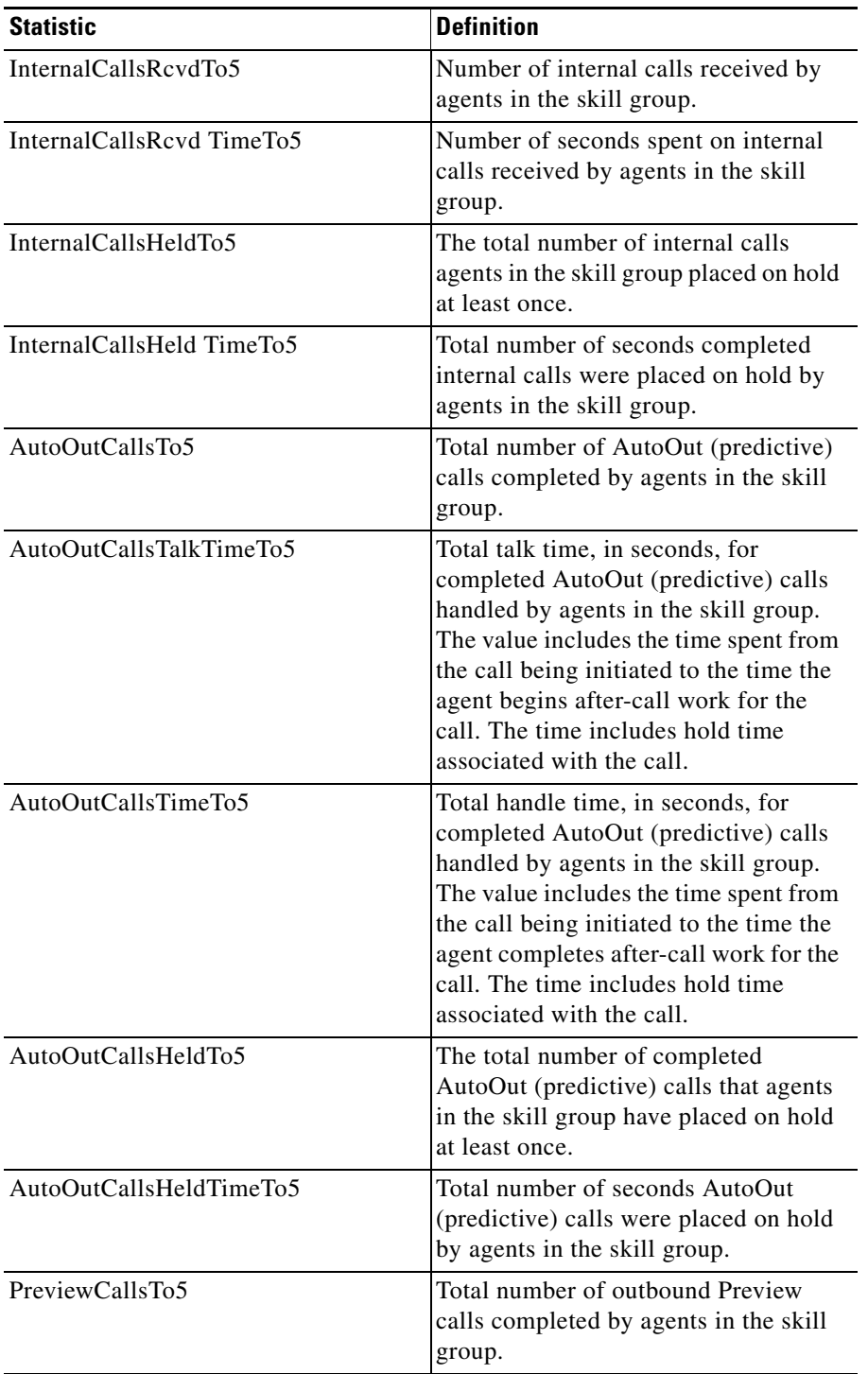

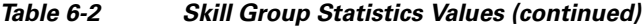

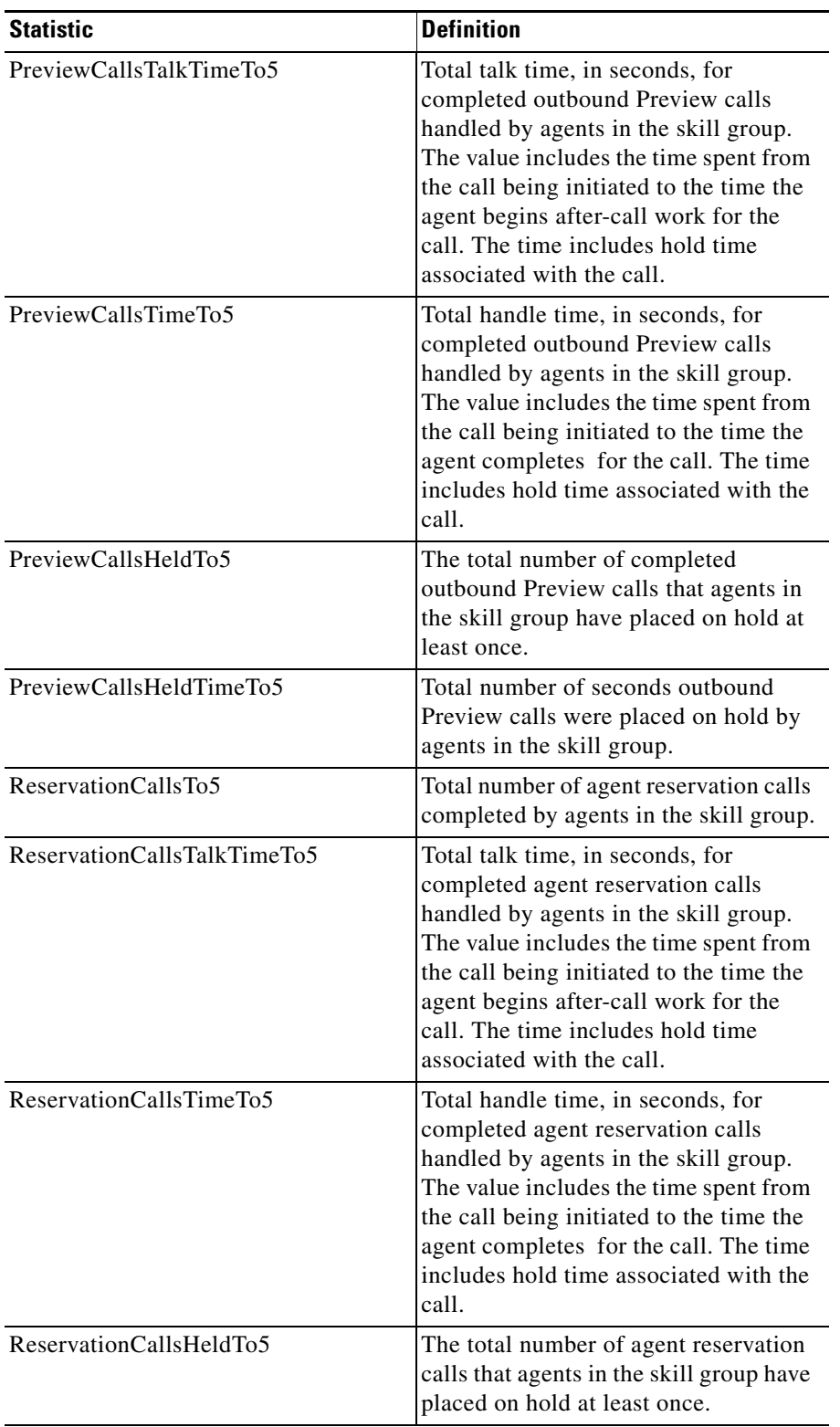

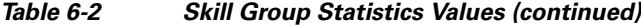

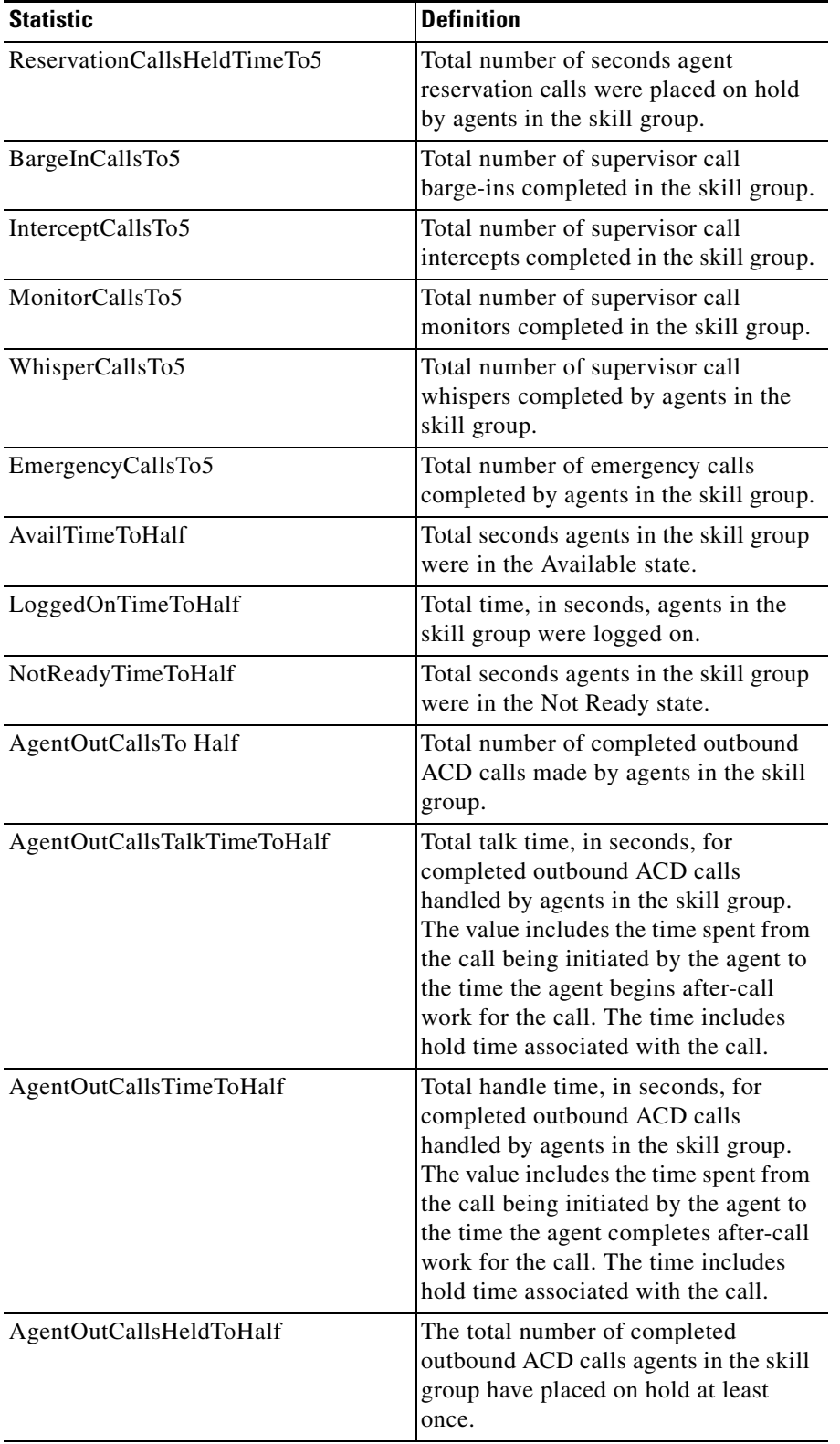

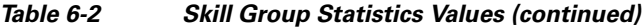

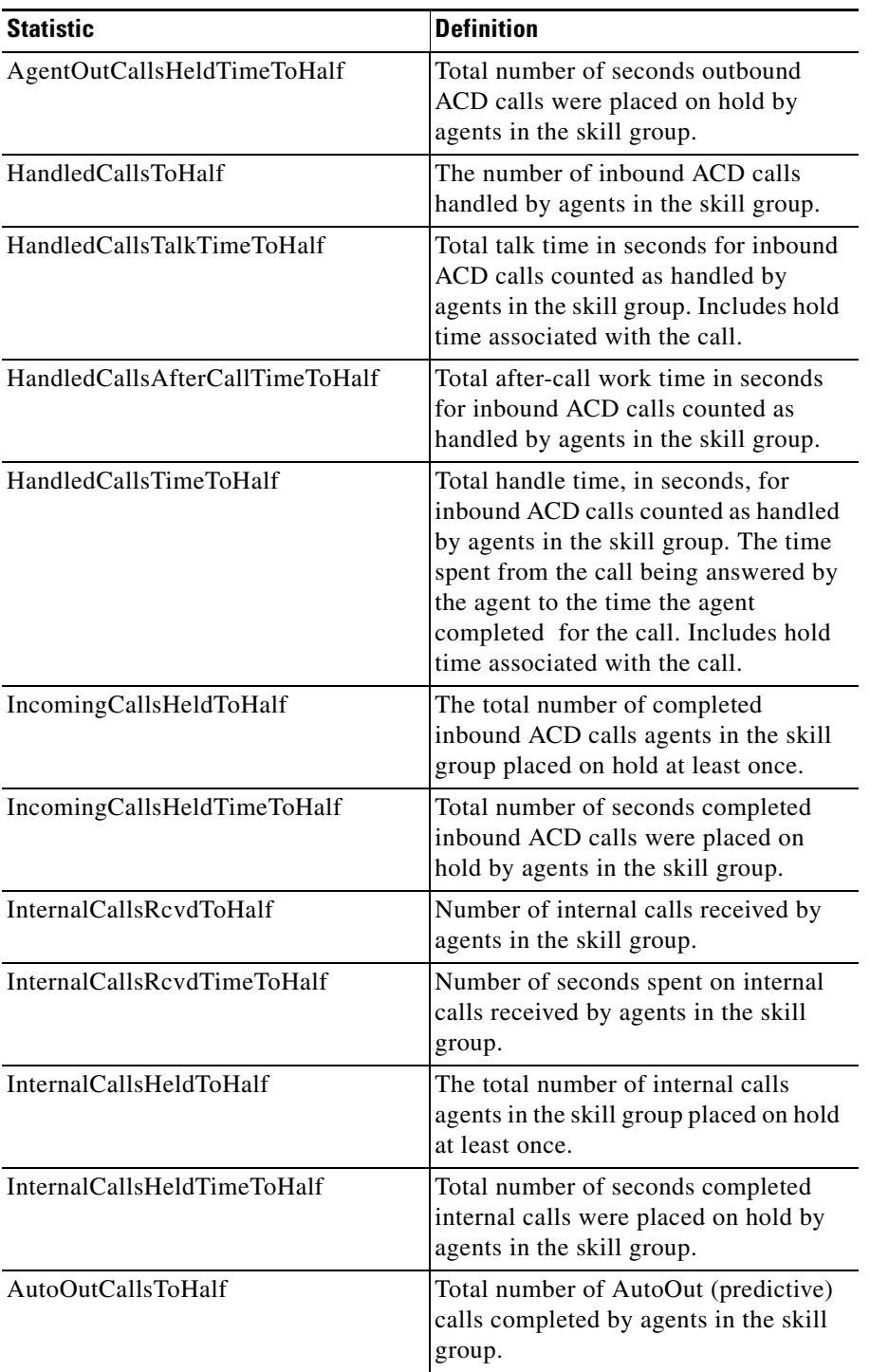

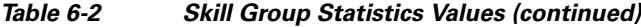

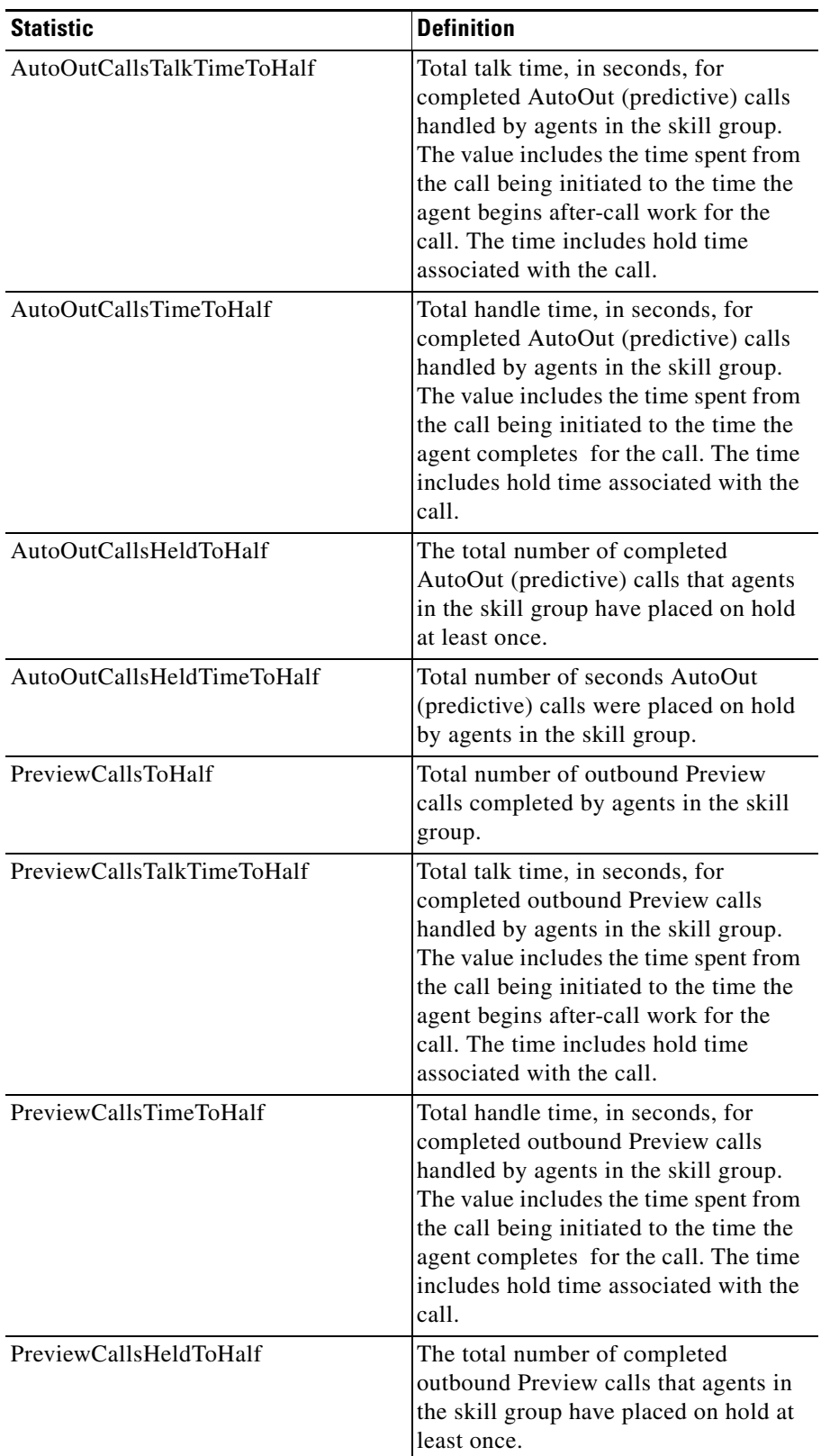

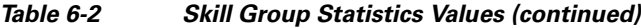

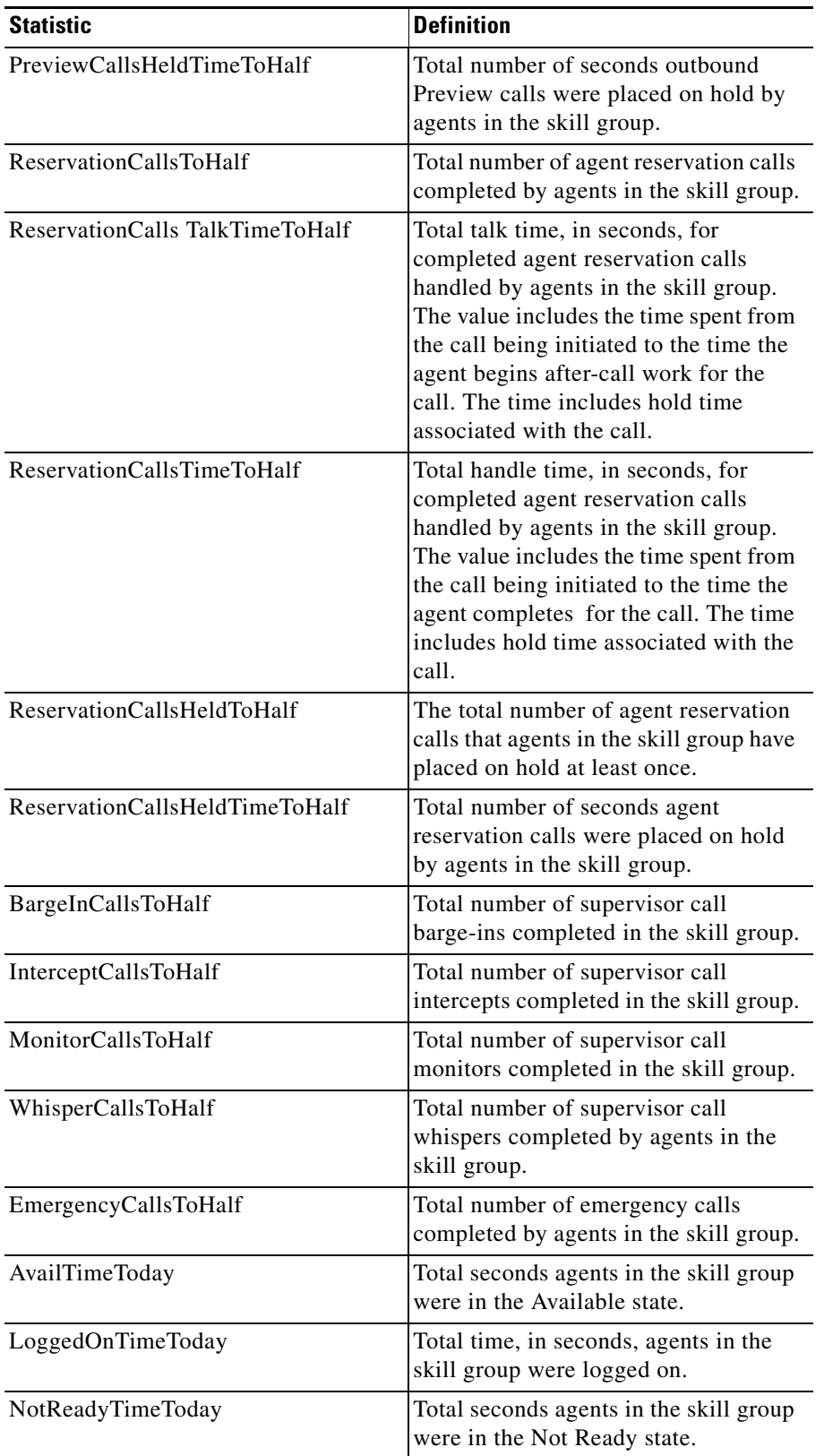

#### *Table 6-2 Skill Group Statistics Values (continued)*

 $\blacksquare$ 

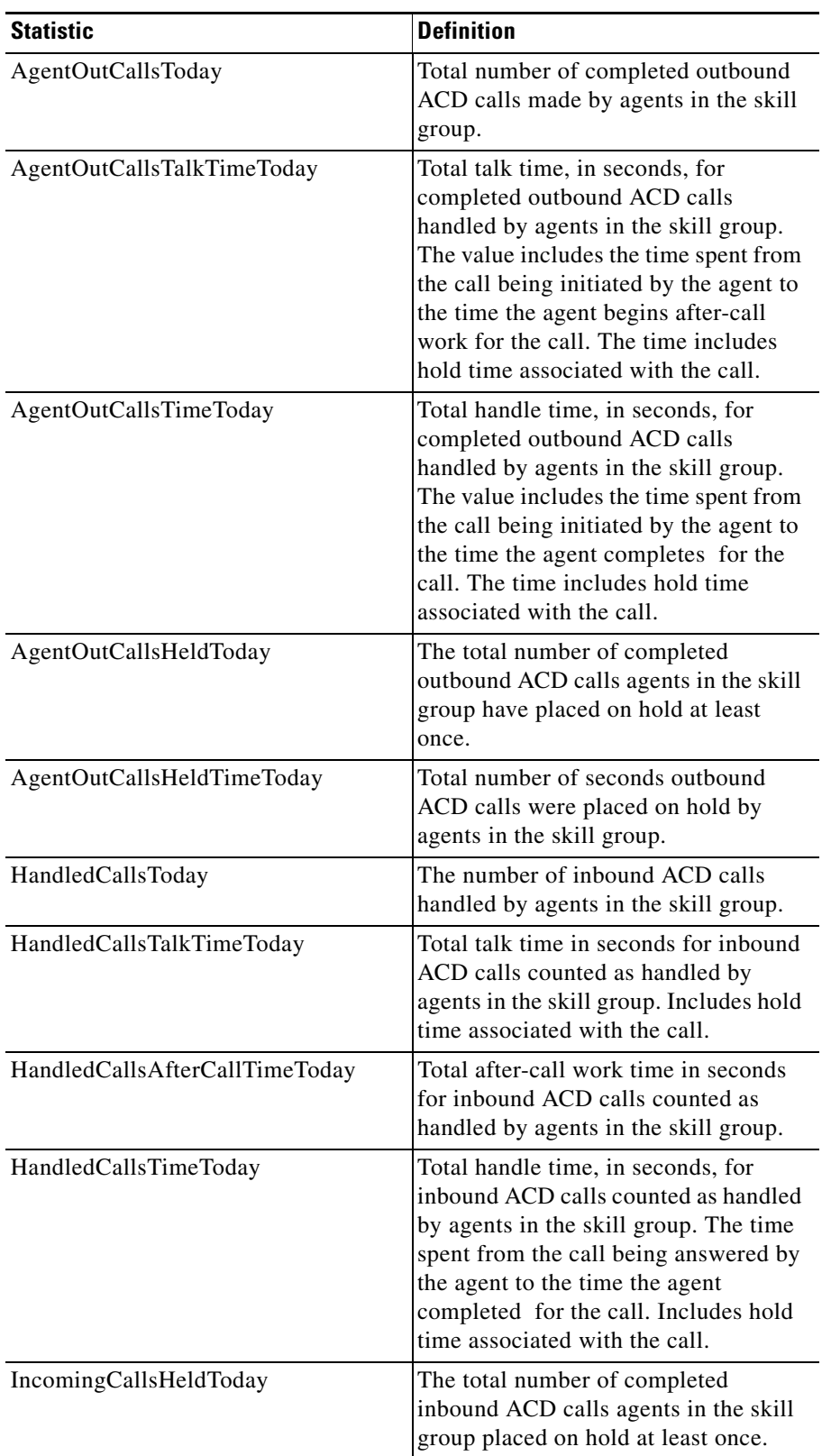

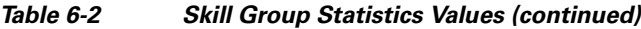

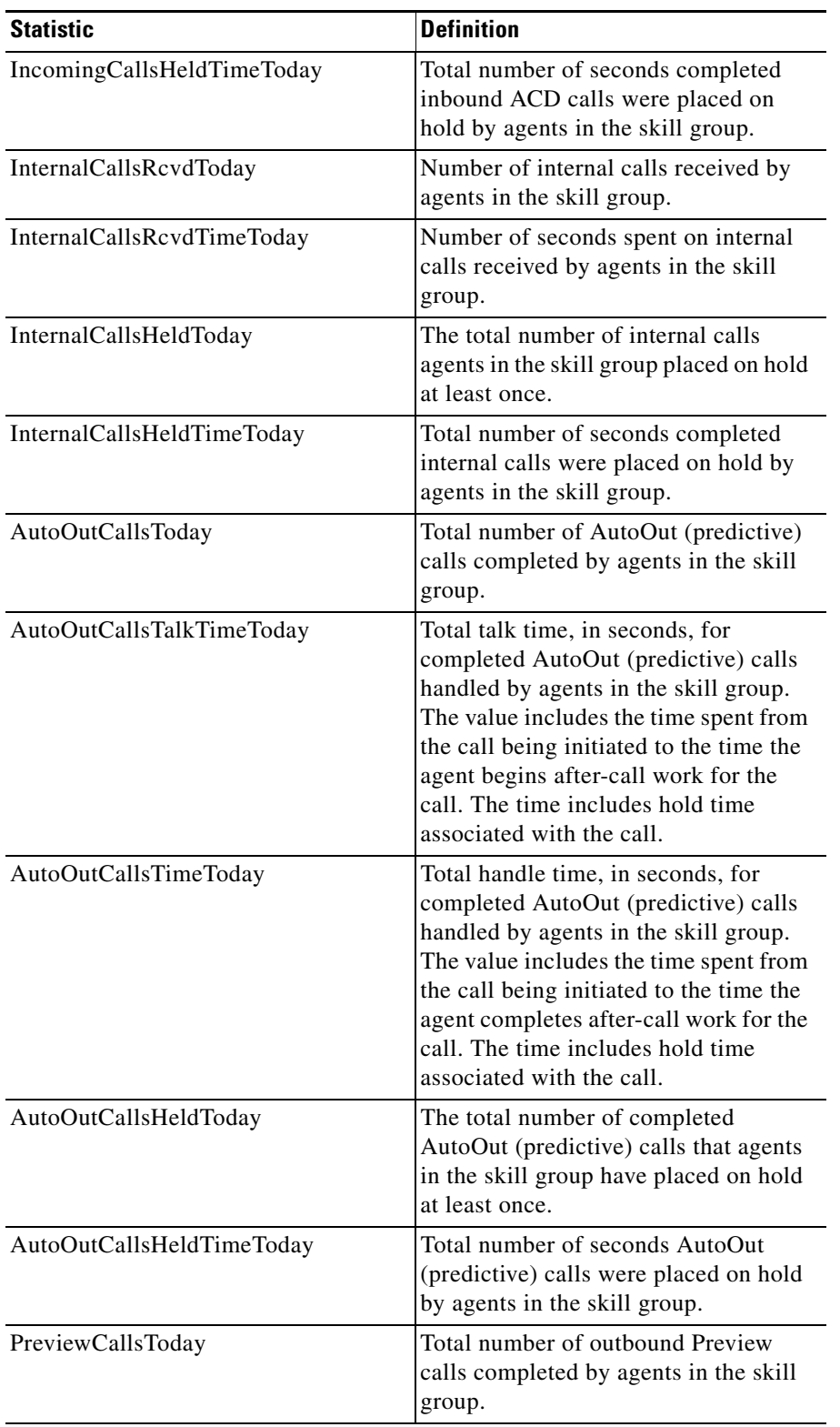

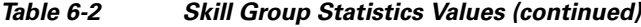

| <b>Statistic</b>              | <b>Definition</b>                                                                                                    |
|-------------------------------|----------------------------------------------------------------------------------------------------|
| PreviewCallsTalkTimeToday     | Total talk time, in seconds, for<br>completed outbound Preview calls<br>handled by agents in the skill group.<br>The value includes the time spent from<br>the call being initiated to the time the<br>agent begins after-call work for the<br>call. The time includes hold time<br>associated with the call.  |
| PreviewCallsTimeToday         | Total handle time, in seconds, for<br>completed outbound Preview calls<br>handled by agents in the skill group.<br>The value includes the time spent from<br>the call being initiated to the time the<br>agent completes for the call. The time<br>includes hold time associated with the<br>call.             |
| PreviewCallsHeldToday         | The total number of completed<br>outbound Preview calls that agents in<br>the skill group have placed on hold at<br>least once.                                                                                                    |
| PreviewCallsHeldTimeToday     | Total number of seconds outbound<br>Preview calls were placed on hold by<br>agents in the skill group.                                                                                                    |
| ReservationCallsToday         | Total number of agent reservation calls<br>completed by agents in the skill group.                                                                                                    |
| ReservationCallsTalkTimeToday | Total talk time, in seconds, for<br>completed agent reservation calls<br>handled by agents in the skill group.<br>The value includes the time spent from<br>the call being initiated to the time the<br>agent begins after-call work for the<br>call. The time includes hold time<br>associated with the call. |
| ReservationCallsTimeToday     | Total handle time, in seconds, for<br>completed agent reservation calls<br>handled by agents in the skill group.<br>The value includes the time spent from<br>the call being initiated to the time the<br>agent completes for the call. The time<br>includes hold time associated with the<br>call.            |
| ReservationCallsHeldToday     | The total number of agent reservation<br>calls that agents in the skill group have<br>placed on hold at least once.                                                                                                    |

*Table 6-2 Skill Group Statistics Values (continued)*

a s

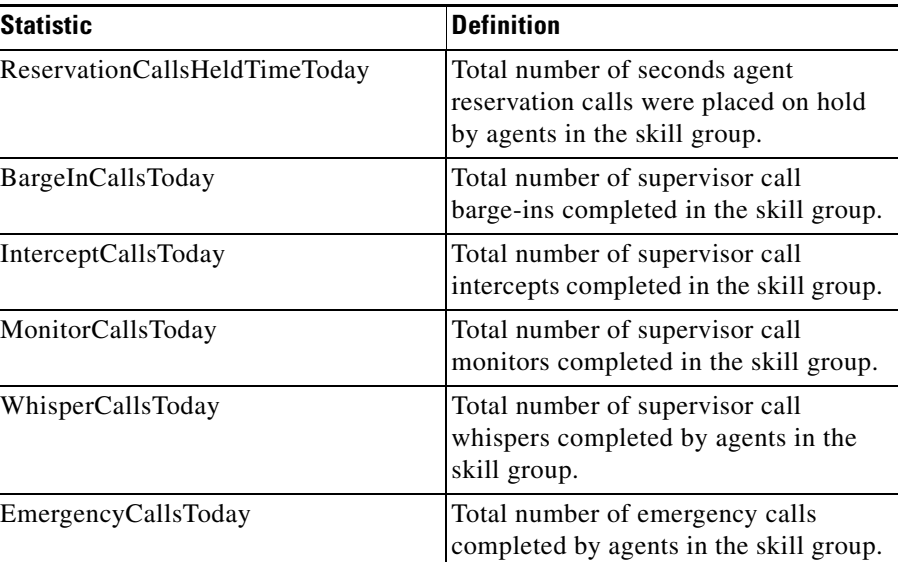

#### *Table 6-2 Skill Group Statistics Values (continued)*

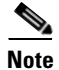

**Note** The statistics that are displayed on the Skill Group Statistics window are the summary statistics for all the sub-skills within the skill group. This may lead to some confusing situations.

For example: An agent in skill group 1, sub-skill A may see in the Statistics window that skill group 1 has calls in queue even though the agent is available and not receiving any calls, because the calls are queued to skill group 1, sub-skill B.

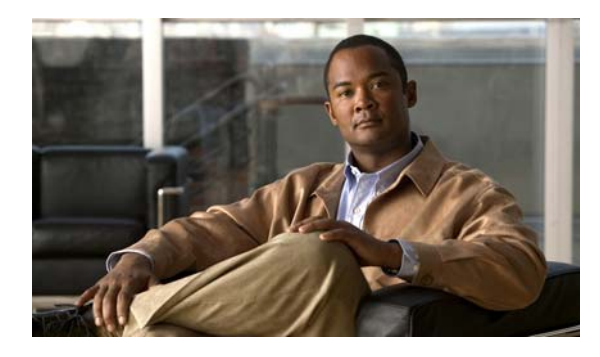

#### <span id="page-62-0"></span>**INDEX**

#### <span id="page-62-1"></span>**INDEX**

#### **A**

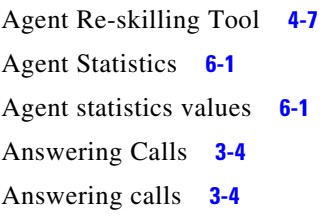

#### **C**

Call Information Grid **[3-3](#page-20-4)** Chat **[4-6](#page-31-1)** Chat messages **[4-6](#page-31-2)** CTI Statistics **[1-1](#page-8-4)** CTI Statistics Overview **[1-3](#page-10-1)** CTI Statistics window **[1-3,](#page-10-2) [6-1](#page-40-6)** CTI Toolkit Supervisor Softphone Overview **[1-1](#page-8-5)**

#### **D**

DTMF tones **[3-7](#page-24-1)**

#### **E**

Emergency assist calls **[4-5](#page-30-3)**

#### **H**

Hanging up calls **[3-4](#page-21-4)**

#### **L**

Logging in **[1-2,](#page-9-1) [2-1](#page-12-5)** Logging out **[2-4](#page-15-1)**

#### **M**

Making a call **[3-3](#page-20-5)** Monitoring calls **[4-3](#page-28-2)**

#### **P**

Processing Calls **[3-3](#page-20-6)**

#### **R**

Recording calls **[4-7](#page-32-3)**

#### **S**

Sending DTMF Tones **[3-7](#page-24-2)** Silent Monitor **[4-4](#page-29-3)** Silent Monitoring **[4-4](#page-29-4)** Skill Group statistics values **[6-8](#page-47-1)** Softphone User Interface **[3-1](#page-18-5)** Supervisor assist calls **[4-5](#page-30-4)** Supervisor Call Control **[3-2](#page-19-3)** Supervisor Desktop logging in **[2-1](#page-12-6)** logging out **[2-4](#page-15-2)** Supervisor Desktop, starting **[2-1](#page-12-7)** Supervisor Softphone **[1-1](#page-8-6)**

#### **CTI OS Supervisor Desktop User Guide for Cisco Unified Contact Center Enterprise & Hosted**

Supervisor State Control **[3-2](#page-19-4)** Supervisor Status Bar **[3-3](#page-20-7)**

#### **T**

Team Real-Time Status **[1-1](#page-8-7)** Team Real-Time Status Overview **[1-2](#page-9-2)** Team State Information **[4-1](#page-26-4)** Tools **[3-2](#page-19-5)** Transferring calls **[3-5](#page-22-1)**

 $\overline{\phantom{a}}$ 

٠